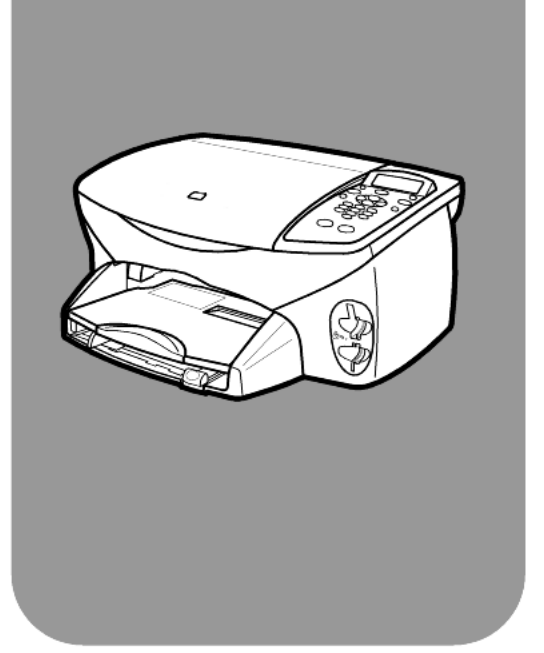

# HP PSC 2170 Series All-in-one

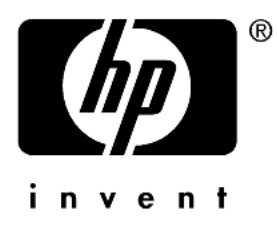

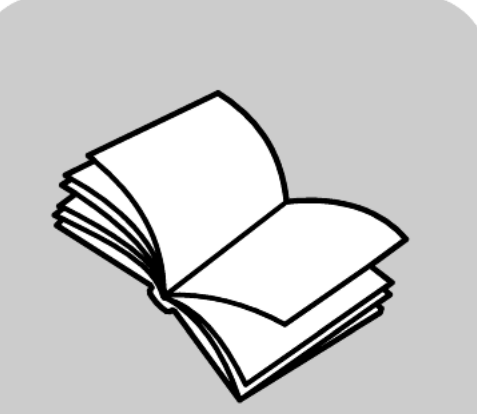

# Guía de referencia

#### © Copyright Hewlett-Packard Company 2003

Reservados todos los derechos. Ningún fragmento de este documento podrá fotocopiarse, reproducirse ni traducirse a otro idioma sin el previo consentimiento por escrito de Hewlett-Packard Company.

Este producto incorpora tecnología PDF de Adobe, que contiene una implementación de LZW con licencia de patente en EE.UU. número 4.558.302.

Adobe y el logotipo de Acrobat son marcas comerciales o marcas registradas de Adobe Systems Incorporated en EE.UU. y/o en otros países/regiones.

Portions Copyright© 1989-2003 Palomar Software Inc. La HP PSC 2170 Series incluye tecnología de controlador de impresoras concedida bajo licencia por parte de Palomar Software, Inc. www.palomar.com

Copyright © 1999-2003 Apple Computer, Inc.

Apple, el logotipo de Apple, Mac, el logotipo de Mac, Macintosh y el sistema operativo Mac OS son marcas comerciales de Apple Computer, Inc., registradas en EE.UU. y en otros países/regiones.

Número de publicación: Q3066-90157

Primera edición: Enero de 2003

Impreso en EE.UU., México, Alemania o Corea.

Windows®, Windows NT®, Windows ME<sup>®</sup>, Windows XP<sup>®</sup> y Windows 2000® son marcas comerciales registradas en EE.UU. de Microsoft Corporation.

Intel® y Pentium® son marcas comerciales registradas de Intel Corporation.

#### Aviso

La información incluida en el presente documento está sujeta a cambios sin aviso y no debe interpretarse como una obligación de Hewlett-Packard Company.

**Hewlett-Packard no asume responsabilidad alguna acerca de cualquier error que pueda figurar en este documento, ni asume ninguna garantía ya sea expresa, implícita o de cualquier naturaleza relativa a este material; incluidas las garantías implícitas de comerciabilidad y de adecuación a un fin particular, aunque sin limitarse a ellas.**

Hewlett-Packard Company no será responsable de los daños accidentales o derivados relacionados con o resultantes del suministro, el rendimiento o el uso de este documento y el material del programa que describe.

**Nota:** Toda la información relativa a las normativas está disponible en la sección "Información técnica".

En numerosos países/regiones, es ilegal realizar copias de los siguientes elementos. En caso de duda, consúltelo con un asesor legal primero.

- Papeles o documentos
- gubernamentales:
- Pasaportes
- Documentos de inmigración
- Documentos del servicio militar Credenciales, tarjetas o insignias de identificación
- Sellos gubernamentales:
	- **Timbres**
	- Vales canjeables por alimentos
- Cheques o letras de cambio expedidas por organismos gubernamentales
- Papel moneda, cheques de viaje o giros postales
- Certificados de depósito
- Trabajos protegidos por leyes de copyright

#### Información de seguridad

Advertencia: Para evitar el riesgo de incendio o descargas, no exponga este producto a la lluvia ni a cualquier tipo de humedad.

Tome las precauciones básicas de seguridad siempre que vaya a usar este producto para reducir el riesgo de daños por incendio o descarga eléctrica.

#### Advertencia: Posible riesgo de descarga.

- Lea detenidamente todas las instrucciones proporcionadas en el póster de instalación.
- Utilice sólo una toma de corriente eléctrica con conexión a tierra cuando conecte el dispositivo a la fuente de energía. Si no está seguro de que la toma sea de tierra, consúltelo con un electricista cualificado.
- 3 Tenga presente todas las advertencias e instrucciones indicadas en el producto.
- 4 Antes de proceder a su limpieza, desenchufe este producto de las tomas de corriente.
- 5 No instale ni utilice este producto cuando esté cerca de agua o si está mojado.
- 6 Instale el dispositivo de manera segura sobre una superficie estable.
- 7 Instálelo en una ubicación protegida donde nadie pueda pisar o tropezar con el cable de conexión y donde éste no sufra ningún daño.
- 8 En caso de que el dispositivo no funcione con normalidad, consulte la ayuda en línea para la solución de problemas.
- 9 En el interior no se incluyen piezas que el operador pueda reparar. Para ello, diríjase al personal del servicio cualificado.
- 10 Utilice este producto en una zona adecuadamente ventilada.

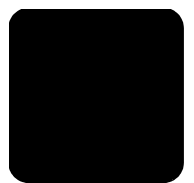

# **Contenido**

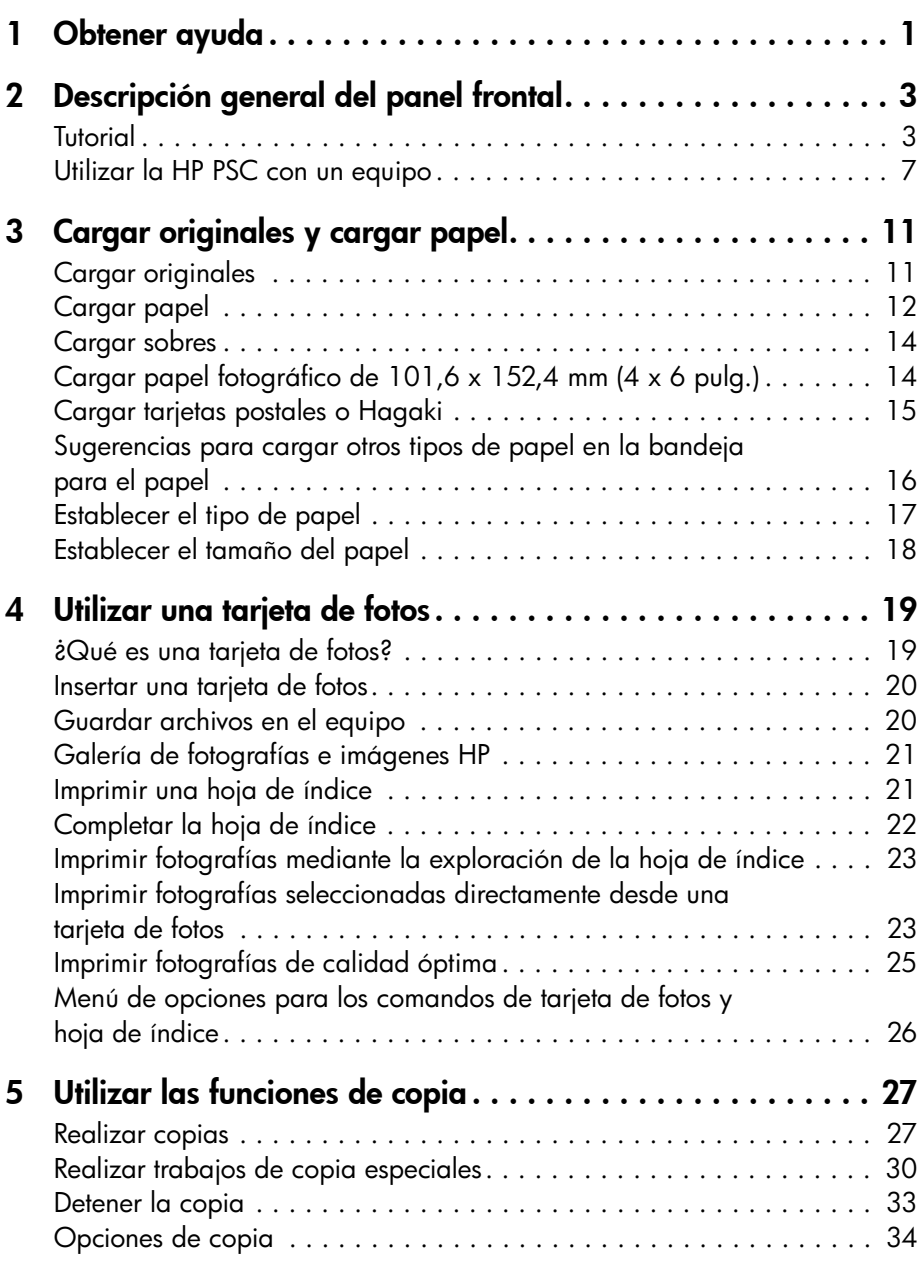

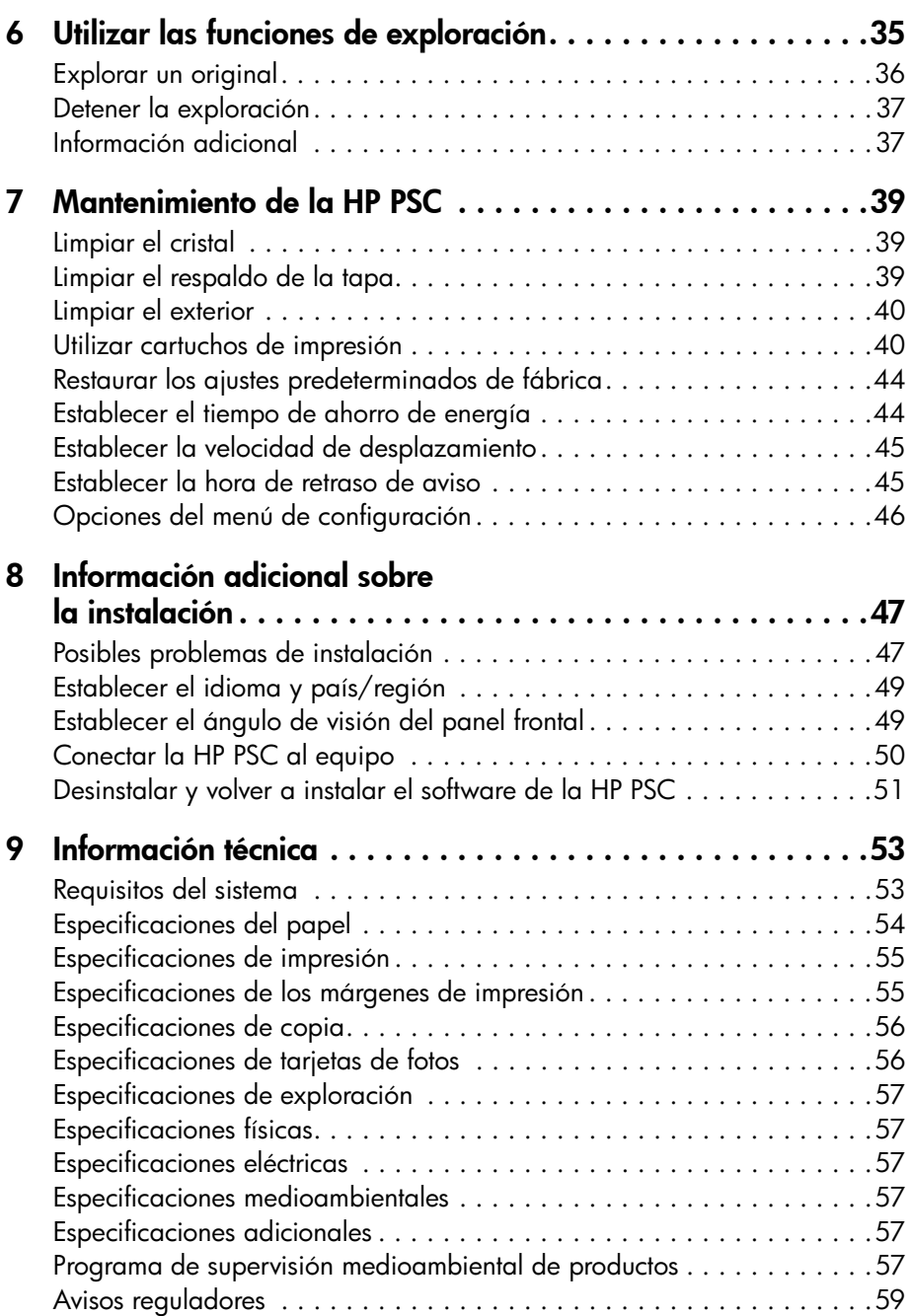

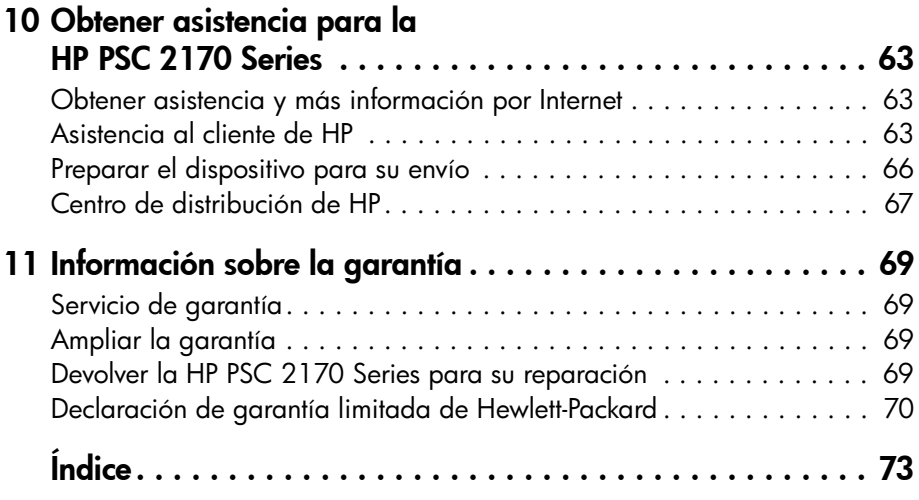

## <span id="page-6-0"></span>Obtener ayuda

1

Esta Guía de referencia contiene información sobre la HP PSC y ofrece ayuda adicional para la solución de problemas relativos al proceso de instalación. Asimismo, contiene información sobre cómo solicitar suministros y accesorios, especificaciones técnicas, asistencia e información sobre la garantía.

La tabla siguiente muestra fuentes de información adicionales sobre la HP PSC.

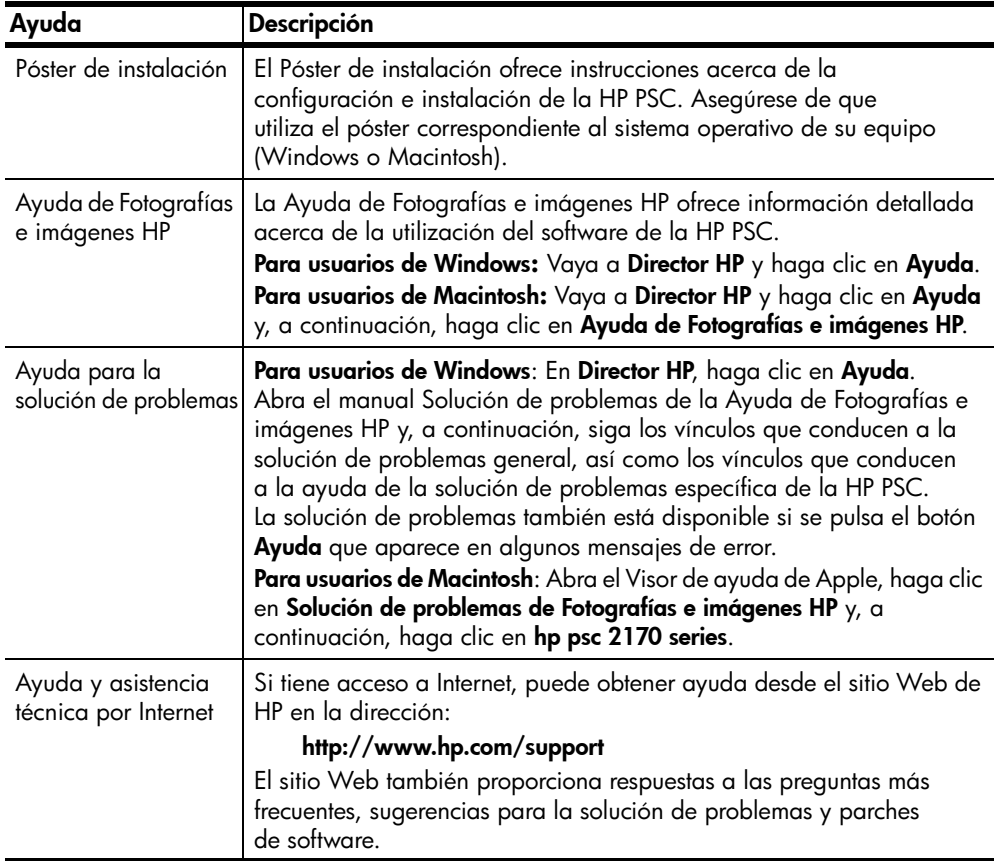

Capítulo 1

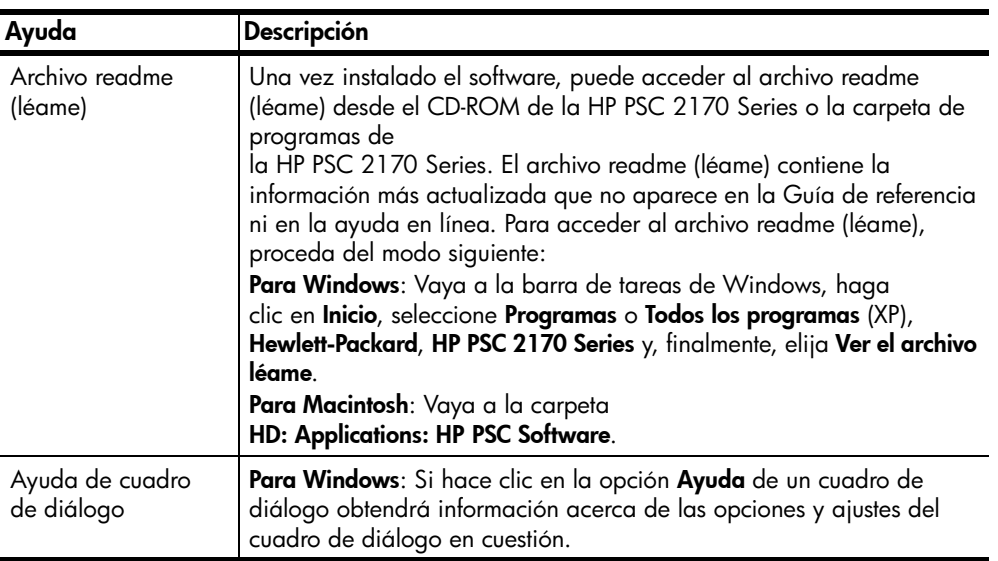

2

# <span id="page-8-0"></span>Descripción general del panel frontal

Puede realizar muchas funciones utilizando el panel frontal o el software de la HP PSC.

Aunque no conecte la HP PSC a un equipo, puede utilizar el panel frontal para copiar documentos o fotografías, imprimir una hoja de índice para una tarjeta de fotos e imprimir fotografías de una tarjeta de fotos. Puede cambiar varios ajustes mediante los botones y el sistema de menús del panel frontal.

### <span id="page-8-1"></span>Tutorial

Este breve tutorial enseña el modo de utilizar la HP PSC para realizar una copia, cambiar los ajustes de copia e imprimir un informe. No se trata de un tutorial detallado; su propósito es familiarizar al usuario con el panel frontal y los botones. Realizar el tutorial es cuestión de diez minutos; después ya podrá experimentar por sí mismo.

Nota: Se recomienda encarecidamente que haga este tutorial antes de empezar a utilizar la HP PSC para las tareas cotidianas.

Repase la tabla de contenido o el índice para descubrir las demás tareas del panel frontal tratadas en esta ayuda en línea.

- [Antes de comenzar](#page-8-2)
- [Funciones del panel frontal](#page-9-0)
- [Realizar una copia](#page-10-0)
- [Mejorar la copia](#page-11-0)
- Botón Configurar

#### <span id="page-8-2"></span>Antes de comenzar

Realice los siguientes pasos:

- Siga las instrucciones del Póster de instalación para configurar la HP PSC. Debe instalar el software de la HP PSC antes de conectarla al equipo.
- Asegúrese de que haya papel cargado en la bandeja para el papel. Si necesita más información, consulte la sección [Cargar papel](#page-17-1) en la [página 12](#page-17-1).
- Tenga a mano una fotografía o una imagen en color de tamaño menor que Letter o A4. Esta imagen se utilizará para las actividades del tutorial.
- Tenga preparado un documento de dos o tres páginas. Se utilizará para las actividades del tutorial.

### <span id="page-9-0"></span>Funciones del panel frontal

Consulte las ilustraciones siguientes e identifique la ubicación de los botones en el panel frontal.

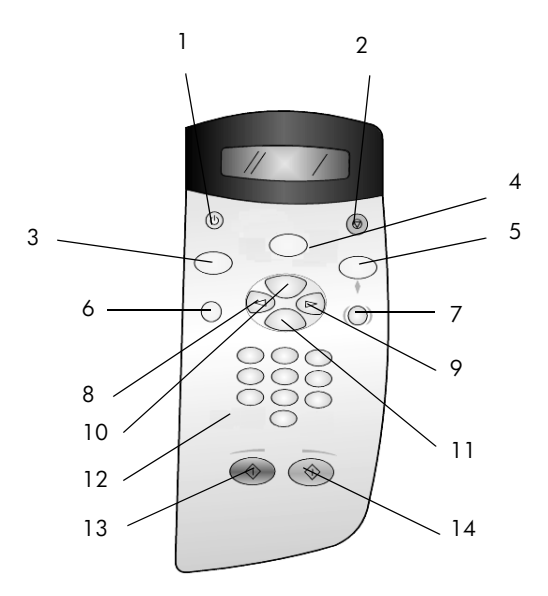

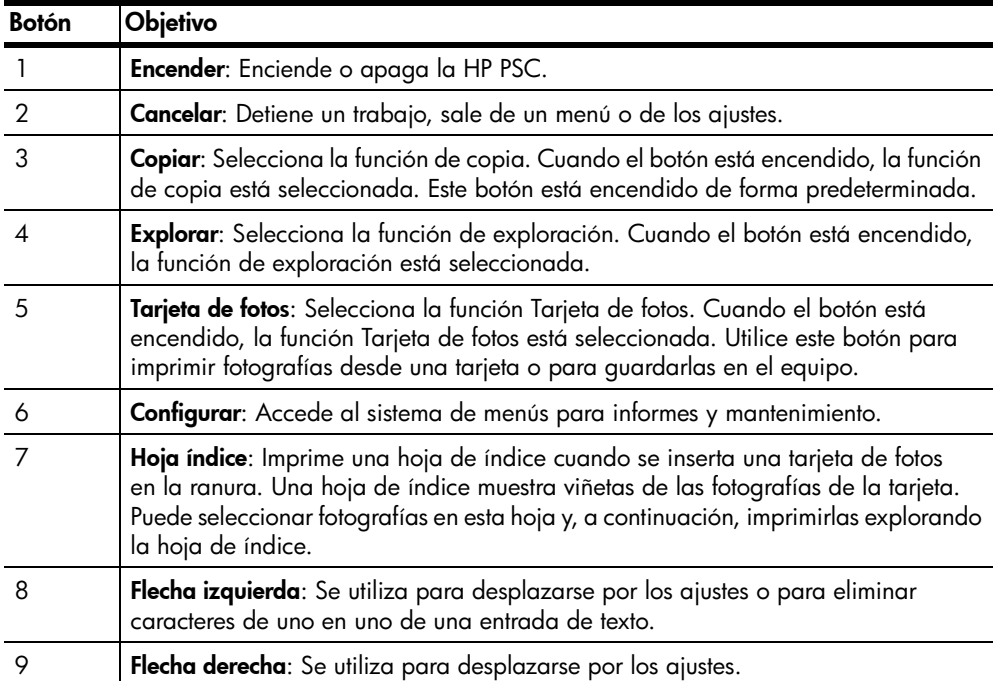

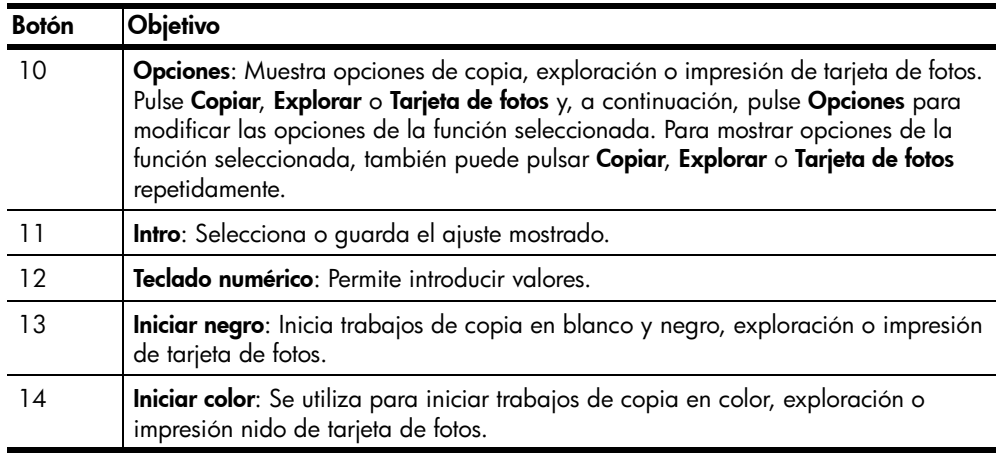

Consulte el resto de la ayuda de la HP PSC 2170 Series para obtener información sobre cómo realizar otros cambios y utilizar otras funciones.

### <span id="page-10-0"></span>Realizar una copia

Siga las instrucciones siguientes para realizar una copia de la fotografía o la imagen en color.

1 Abra la tapa de la HP PSC y coloque la imagen hacia abajo en la esquina inferior derecha del cristal del escáner con los laterales de la imagen tocando los bordes derecho e inferior.

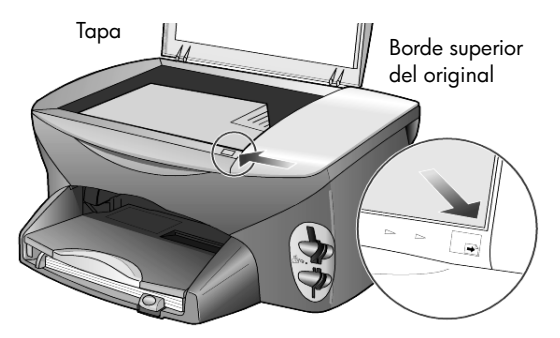

2 Pulse Iniciar color.

Si desea guardar la imagen en el equipo, pulse Explorar y, a continuación, Iniciar color. Para este tutorial, se continuará con la realización de una copia.

El valor predeterminado es una sola copia. Al pulsar el botón Iniciar color de la HP PSC, se imprime automáticamente una copia en color de la imagen que se haya colocado sobre el cristal. Si pulsa el botón Iniciar negro, la HP PSC hará una sola copia en blanco y negro de la imagen en color.

### <span id="page-11-0"></span>Mejorar la copia

- 1 Sin mover la fotografía o imagen del cristal, pulse el botón Copiar o el botón **Opciones** y, a continuación, pulse  $\heartsuit$  para aumentar el número de copias a 2.
- 2 Pulse **Iniciar negro** en el panel frontal.

La HP PSC hace dos copias en blanco y negro de la imagen. Observe que sólo ha tenido que seleccionar el número de copias y pulsar una tecla de inicio. A continuación cambiará un ajuste adicional antes de realizar más copias.

- 3 Pulse el botón Copiar o el botón Opciones y, a continuación, pulse  $\odot$ para aumentar el número de copias a 3.
- 4 Pulse Opciones hasta que aparezca Reducir/Ampliar.
- 5 Pulse hasta que aparezca Personalizado 100% en el visor del panel frontal y, a continuación, pulse Intro.

Utilice esta opción para reducir o aumentar la imagen.

- 6 Pulse  $\triangleleft$  hasta que aparezca 75% y, a continuación, pulse Intro.
- 7 Pulse Iniciar color en el panel frontal.

La HP PSC imprime tres copias en color de la imagen, reducidas al 75% de su tamaño original.

Si no realiza ninguna otra operación con la HP PSC, en el transcurso de dos minutos los ajustes que acaba de establecer volverán a los valores predeterminados. El número de copias vuelve a uno y el porcentaje de copia vuelve a 100%.

8 Si no quiere esperar dos minutos, pulse **Cancelar**.

A continuación, utilizará la opción Ajustar a la página para ampliar la fotografía.

- 9 Pulse Opciones hasta que aparezca Reducir/Ampliar.
- 10 Pulse  $\odot$  hasta que aparezca Ajustar a la página.
- 11 Pulse Iniciar negro o Iniciar color.

Se imprime una copia de la imagen, que ocupa toda la página.

### <span id="page-11-1"></span>Botón Configurar

El botón **Configurar** permite acceder al sistema de menús que se utiliza para cambiar la configuración de exploración, así como para realizar operaciones de mantenimiento e imprimir informes.

1 Pulse Configurar.

Aparece el primer submenú.

- 2 Pulse Configurar varias veces para ver todos los submenús. Los submenús son los siguientes:
	- 1:Imprimir informe
	- 2:Mantenimiento
- **3** Pulse **Configurar** hasta que aparezca **Imprimir informe** y, a continuación, pulse Intro.

4 Pulse hasta que aparezca Informe de autocomprobación y, a continuación, pulse Intro.

Se imprime un informe de autocomprobación.

Este paso completa el tutorial.

Consulte el resto de la ayuda de la HP PSC 2170 Series para obtener información sobre cómo realizar otros cambios y utilizar otras funciones.

### <span id="page-12-0"></span>Utilizar la HP PSC con un equipo

Si ha instalado el software de la HP PSC en el equipo según las instrucciones del Póster de instalación, podrá acceder a todas las funciones de la HP PSC mediante el Director HP.

#### Revisar el Director de fotografías e imágenes de HP

Puede acceder al Director HP desde el acceso directo del escritorio.

#### Para usuarios de Windows:

- 1 Elija una de las siguientes opciones:
	- Haga doble clic en el icono del Director HP del escritorio.
	- En la barra de tareas de Windows, haga clic en Inicio, seleccione **Programas** o Todos los programas (XP), Hewlett-Packard, HP PSC 2170 y, finalmente, elija Director de fotografías e imágenes HP.
- 2 En el cuadro Seleccionar dispositivo, haga clic para ver una lista de los dispositivos HP que se encuentran instalados.
- 3 Seleccione HP PSC 2170.

El Director muestra sólo los botones que son aplicables al dispositivo seleccionado.

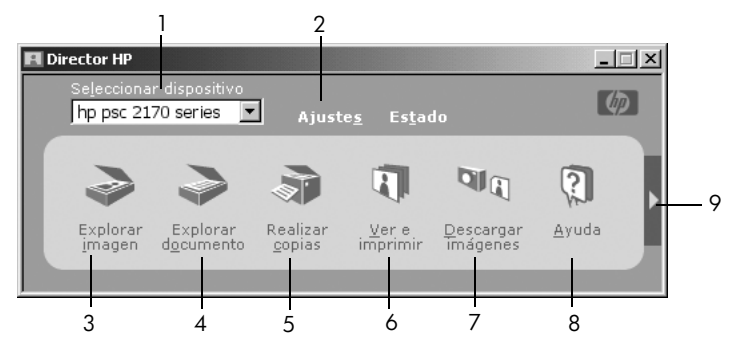

Director de fotografías e imágenes HP

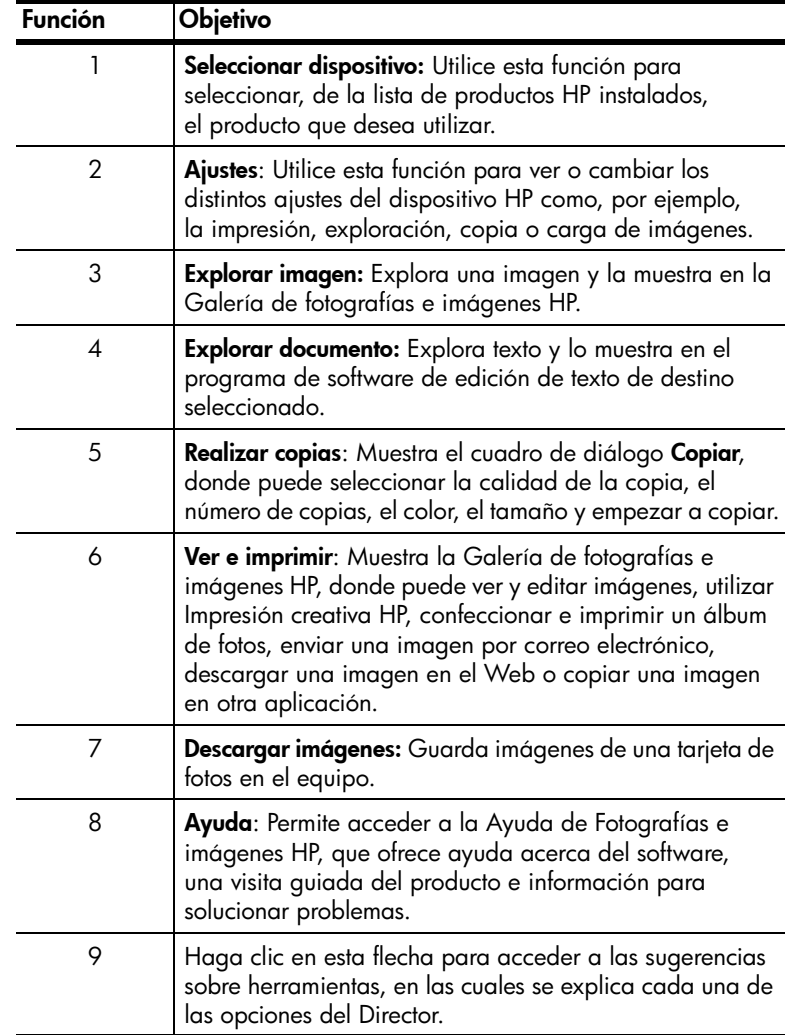

#### Para usuarios de Macintosh:

- ! Elija una de las opciones siguientes:
	- Para OS 9, haga doble clic en el icono del Director HP del escritorio.
	- Para OS X, haga doble clic en el icono del Director HP de la unidad de acoplamiento.

La ilustración siguiente muestra algunas de las funciones que ofrece el Director HP para Macintosh. Consulte la leyenda para obtener una breve explicación de la función deseada.

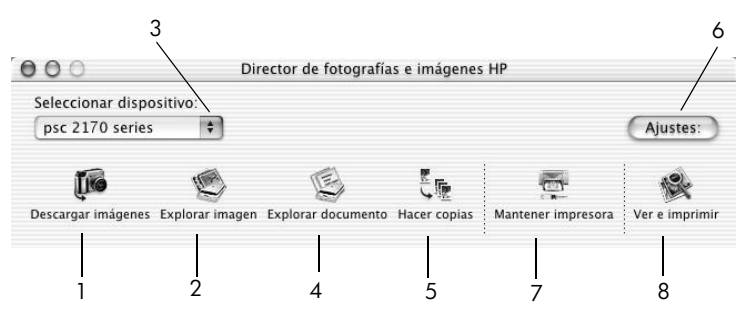

Director de fotografías e imágenes HP para Macintosh, en OS9 y OSX

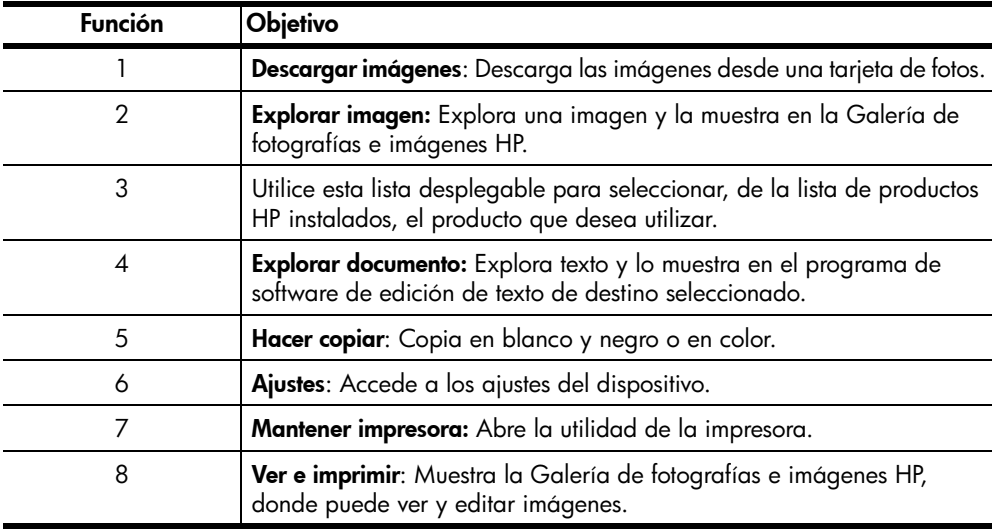

Capítulo 2

# <span id="page-16-0"></span>Cargar originales y cargar papel

3

Puede realizar copias de los originales cargados en el cristal. También se pueden imprimir y hacer copias en varias clases de tipos, grosores y tamaños de papel y transparencias. No obstante, es importante elegir el papel adecuado, asegurándose de que esté cargado correctamente y no esté dañado.

### <span id="page-16-1"></span>Cargar originales

Para copiar o explorar cualquier original, colóquelo en el cristal.

Nota: Muchas de las opciones de Reducir/Ampliar, como Ajustar a la página o Póster, no funcionan correctamente si el cristal y el respaldo de la tapa no están limpios. Para obtener más información, consulte las secciones Limpiar el cristal [en la página 39](#page-44-3) y [Limpiar el respaldo de la tapa](#page-44-4) [en la página 39](#page-44-4).

1 Levante la tapa y coloque el original hacia abajo en la esquina frontal derecha del cristal con los lados de los originales tocando los bordes derecho y frontal.

Es importante utilizar la esquina frontal derecha al utilizar la función de copia.

Sugerencia: Si está haciendo una copia de una transparencia (es decir, el original está impreso en una transparencia), coloque una hoja de papel en blanco sobre la misma.

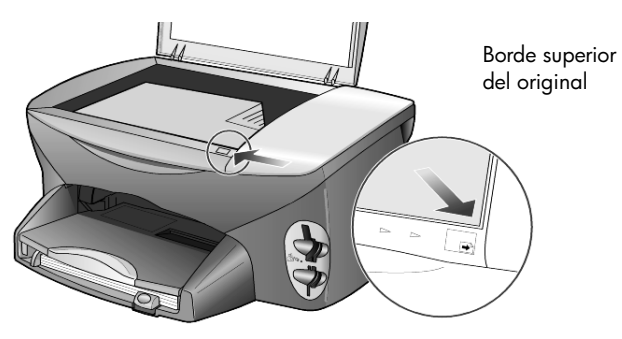

2 Cierre la tapa.

### <span id="page-17-1"></span><span id="page-17-0"></span>Cargar papel

A continuación se presenta el procedimiento básico para cargar papel. Se deben tener en cuenta distintos aspectos para cargar determinados tipos de papel, transparencias, tarjetas postales y sobres. Una vez repasado este procedimiento, consulte las secciones Sugerencias para cargar otros tipos de [papel en la bandeja para el papel](#page-21-0) en la página 16, Cargar papel fotográfico [de 101,6 x 152,4 mm \(4 x 6 pulg.\)](#page-19-1) en la página 14, [Cargar sobres](#page-19-0) en la [página 14](#page-19-0) y **[Cargar tarjetas postales o Hagaki](#page-20-0)** en la página 15.

Para obtener información acerca de la elección de papel para imprimir y copiar, consulte recommended papers (papeles recomendados) y papers to avoid (papel que se debe evitar) en la Ayuda de Fotografías e imágenes HP.

Para obtener resultados óptimos, modifique los ajustes del papel cada vez que cambie el tipo o el tamaño del papel. Para obtener más información, consulte la sección **[Establecer el tipo de papel](#page-22-0)** en la página 17.

#### Para cargar la bandeja para el papel

1 Extraiga la bandeja de salida y coloque las guías de anchura y longitud del papel en la posición más externa.

Nota: Los diagramas impresos en la bandeja de salida proporcionan sugerencias para la instalación de los cartuchos de impresión. Asimismo, se proporciona la ubicación del sitio Web de asistencia para productos HP PSC, [www.hp.com/support](http://productfinder.support.hp.com/tps/Hub?h_product=hppsc2175s90804&h_lang=en&h_tool=prodhomes" target="_blank).

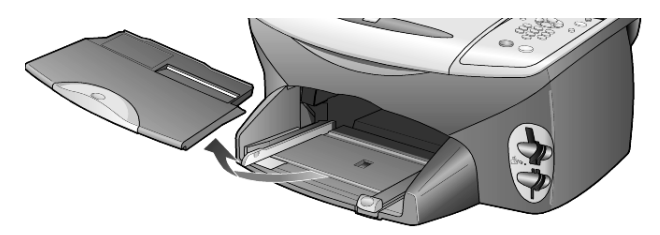

- 2 Golpee la pila sobre una superficie plana para alinear los bordes del papel y compruebe lo siguiente:
	- Asegúrese de que el papel no esté roto, sucio o arrugado, y que sus bordes no estén curvados ni doblados.
	- Asegúrese de que todo el papel de la pila sea del mismo tipo y tamaño, salvo si está trabajando con papel fotográfico.

3 Inserte el papel en la bandeja para el papel hasta el fondo, con el lado de impresión hacia abajo. Si utiliza papel con membrete, inserte primero la parte superior de la página.

Procure no utilizar una cantidad excesiva de papel ni una cantidad demasiado pequeña. Compruebe que la pila de papel contenga varias hojas, pero que sobrepase la parte superior de la guía de longitud del papel.

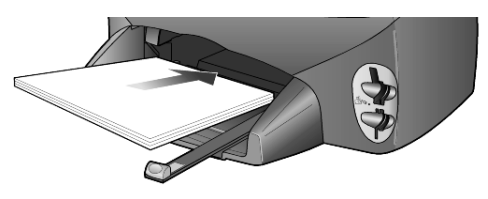

4 Mueva las guías de anchura y longitud del papel hacia dentro, hasta que entren en contacto con los bordes del papel. Asegúrese de que la pila esté plana en la bandeja para el papel y que esté debajo de la lengüeta del ajustador de longitud del papel.

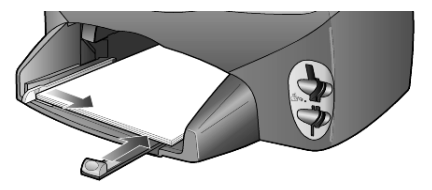

5 Vuelva a colocar la bandeja de salida.

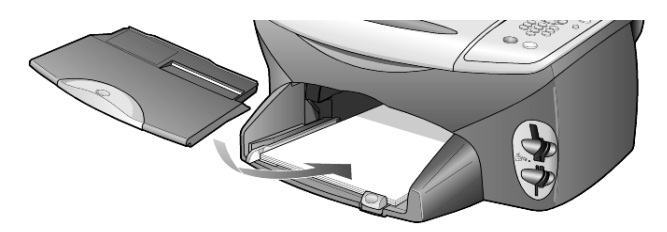

6 Para evitar que el papel impreso sobresalga de la bandeja, abra por completo el extensor de la bandeja de salida.

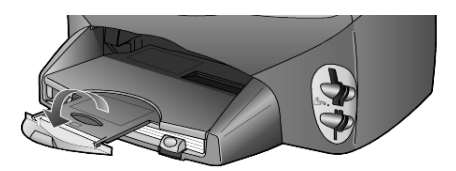

### <span id="page-19-0"></span>Cargar sobres

Utilice la función de impresión del software para imprimir sobres con la HP PSC. La HP PSC ofrece dos métodos para imprimir sobres. *No* utilice sobres brillantes o con relieve, ni sobres con grapas o ventanillas.

• Si imprime un sobre, deslícelo en la ranura para sobres situada en la parte derecha, hacia la parte posterior de la bandeja de salida. Inserte el sobre con la solapa hacia arriba y hacia la izquierda, tal como se muestra en la ilustración. Insértelo hasta el fondo.

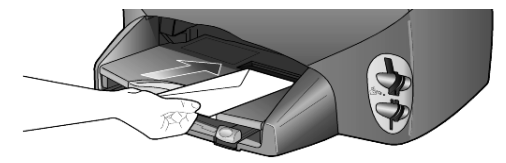

• Para imprimir varios sobres, retire todo el papel de la bandeja para el papel e introduzca hasta el fondo una pila de sobres con las solapas orientadas hacia arriba y a la izquierda (lado de impresión hacia abajo).

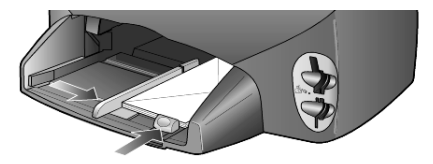

Ajuste la guía de anchura del papel contra los sobres (tenga cuidado de no doblarlos). Asegúrese de que los sobres quepan en la bandeja (sin sobrecargarla).

Consulte los archivos de ayuda del editor de textos para obtener más detalles sobre cómo dar formato al texto que se va a imprimir en sobres.

### <span id="page-19-1"></span>Cargar papel fotográfico de 101,6 x 152,4 mm (4  $\times$  6 pulg.)

A continuación encontrará el procedimiento para cargar papel fotográfico de 101,6 x 152,4 mm (4 x 6 pulg.) en la HP PSC.

1 Retire todo el papel de la bandeja para el papel e introduzca hasta el fondo una pila de papel fotográfico en la bandeja.

Asegúrese de que la cara de impresión (satinada) está hacia abajo. Si el papel fotográfico que está utilizando tiene lengüetas perforadas, cárguelo de modo que las lengüetas estén más próximas a usted. Consulte los iconos impresos en la entrada para averiguar cómo deben cargarse los soportes con lengüetas.

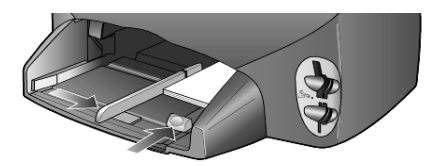

2 Ajuste la guía de anchura del papel contra la pila de papel fotográfico y empuje la guía de longitud del papel hasta el fondo. Asegúrese de que el papel fotográfico quepa en la bandeja (sin sobrecargarla).

Nota: Asegúrese de que establece el tipo y tamaño del papel antes de imprimir. Consulte **[Establecer el tipo de papel](#page-22-0)** en la página 17 y Establecer el tamaño del papel en la página 18.

### <span id="page-20-0"></span>Cargar tarjetas postales o Hagaki

A continuación, se presenta el procedimiento para cargar tarjetas postales o Hagaki.

1 Retire todo el papel de la bandeja para el papel e introduzca una pila de tarjetas hasta el fondo.

Asegúrese de que la cara de impresión está hacia abajo.

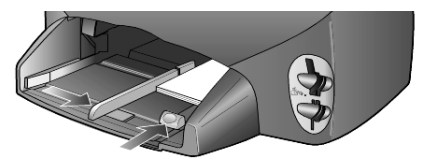

2 Ajuste la guía de anchura del papel contra las tarjetas y empuje la guía de longitud del papel hasta el fondo.

Asegúrese de que las tarjetas quepan en la bandeja (sin sobrecargarla).

### <span id="page-21-0"></span>Sugerencias para cargar otros tipos de papel en la bandeja para el papel

La tabla siguiente contiene instrucciones sobre cómo cargar determinados tipos de papel y transparencias. Para obtener resultados óptimos, modifique los ajustes de papel cada vez que cambie el tipo y el tamaño de papel. Para obtener más información, consulte la sección [Establecer el tipo de papel](#page-22-0) en [la página 17.](#page-22-0)

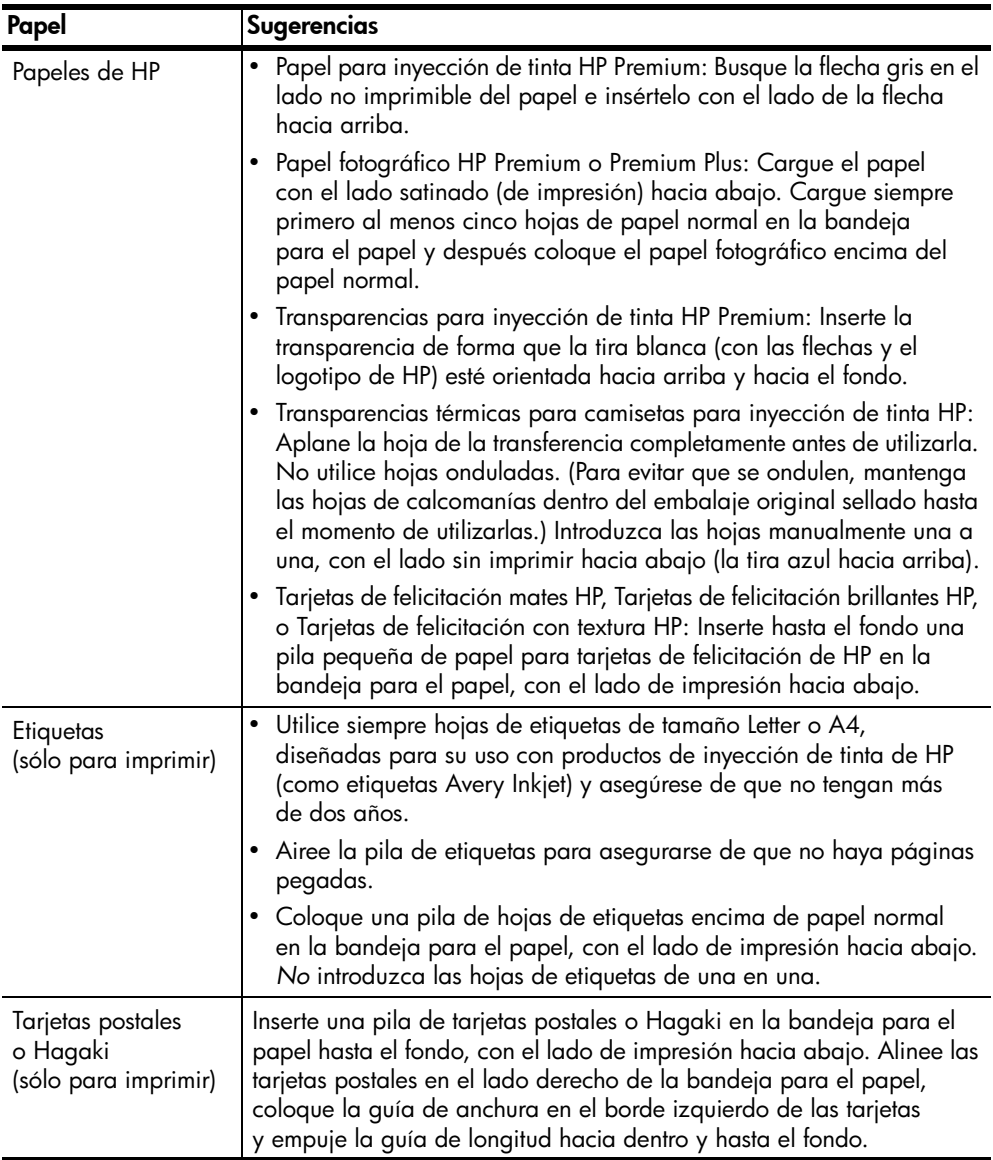

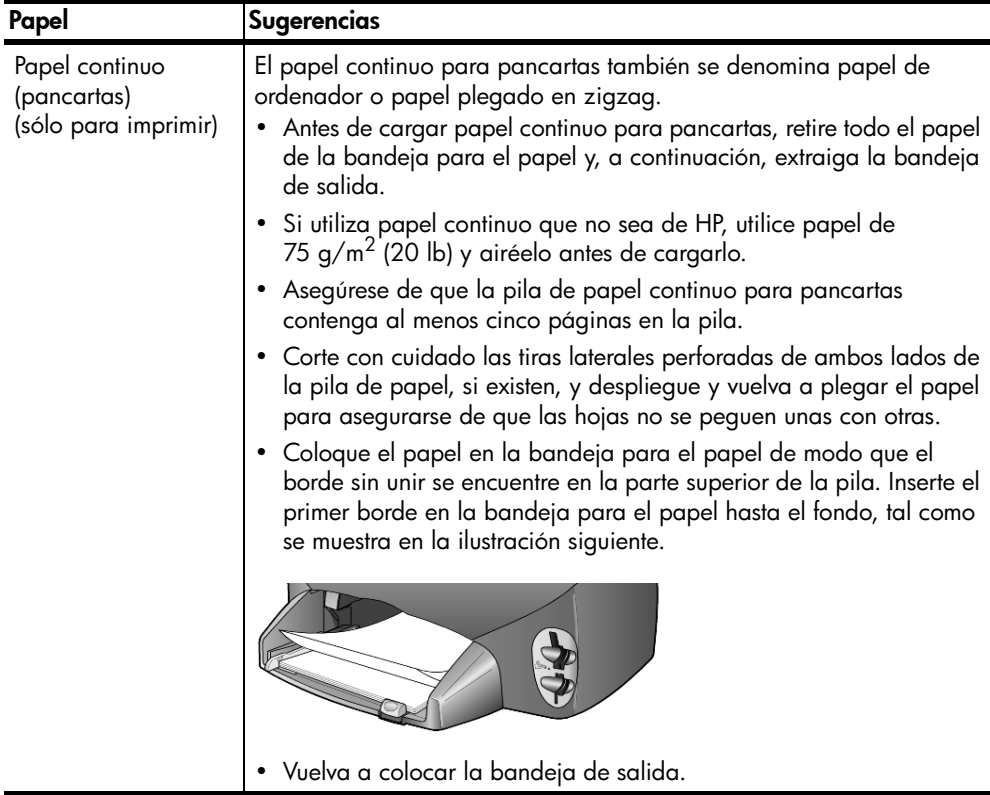

### <span id="page-22-0"></span>Establecer el tipo de papel

El tipo de papel predeterminado es Automático. En la mayoría de las ocasiones, la HP PSC detectará el tipo de papel y ajustará automáticamente la configuración. Si desea utilizar un tipo de papel distinto, como papel fotográfico, transparencias, calcomanías para camisetas o folletos, sólo tiene que cargarlo en la bandeja para el papel. A continuación, podrá cambiar los ajustes de tipo de papel para garantizar una calidad de impresión óptima.

HP recomienda unos ajustes del tipo de papel acordes con la clase de papel que se utilice.

Este ajuste sólo se refiere a las opciones de copia y tarjeta de fotos. Si desea establecer el tipo de papel para impresión desde un equipo, establezca las propiedades en el cuadro de diálogo Imprimir del software.

- 1 Pulse Copiar o Tarjeta de fotos, si todavía no está seleccionado.
- 2 Pulse Opciones hasta que aparezca Tipo de papel.
- 3 Pulse hasta que aparezca el tipo de papel apropiado.
- 4 Pulse **Intro** para elegir el tipo de papel indicado.

### <span id="page-23-0"></span>Establecer el tamaño del papel

La HP PSC puede utilizar papel Letter o A4. Si imprime fotos de una tarjeta de fotos, también puede utilizar papel fotográfico de 101,6 x 152,4 mm (4 x 6 pulg.). Utilice el siguiente procedimiento para establecer el tamaño de papel para las opciones de tarjeta de fotos o copia.

- 1 Pulse Copiar o Tarjeta de fotos, si todavía no está seleccionado.
- 2 Pulse Opciones hasta que aparezca Tamaño del papel.
- 3 Pulse e hasta que aparezca el tamaño de papel adecuado.
- 4 Pulse **Intro** para elegir el tamaño de papel indicado.

Para evitar atascos de papel, retire a menudo el papel de la bandeja de salida. La capacidad de la bandeja de salida varía según el tipo de papel y la cantidad de tinta utilizada. Para obtener más información acerca de la capacidad de la bandeja de salida, consulte Información técnica en la [página 53](#page-58-2).

# <span id="page-24-0"></span>Utilizar una tarjeta de fotos

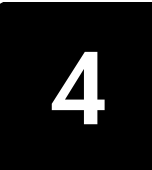

### <span id="page-24-1"></span>¿Qué es una tarjeta de fotos?

Si su cámara digital utiliza una tarjeta de fotos para almacenar fotografías, puede insertarla en la HP PSC para imprimir o guardar las fotografías.

Puede imprimir una hoja de índice, que puede ocupar varias páginas y en la que se muestran viñetas de las fotos almacenadas en la tarjeta de fotos, así como imprimir fotografías desde la tarjeta de fotos, aunque la HP PSC no esté conectada a un equipo.

La HP PSC puede leer tarjetas de fotos SmartMedia, CompactFlash, Memory Stick y SecureDigital. Cada una de estas tarjetas puede tener hasta 128 megabytes de memoria.

La HP PSC dispone de cuatro ranuras distintas para introducir tarjetas de fotos, que se muestran en la siguiente ilustración con la tarjeta de fotos correspondiente a cada ranura.

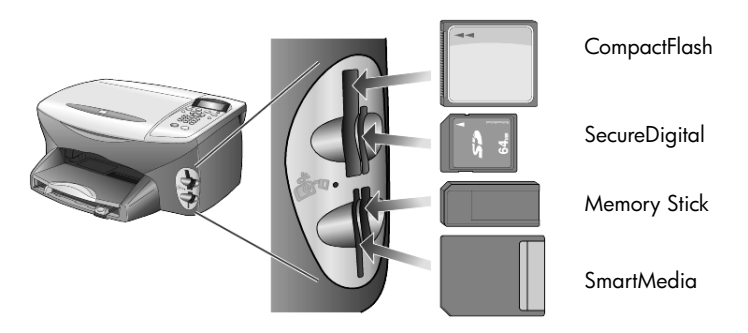

La tarjeta de fotos IBM Microdrive utiliza la misma ranura que la tarjeta Compact Flash, tal como se muestra en la siguiente ilustración.

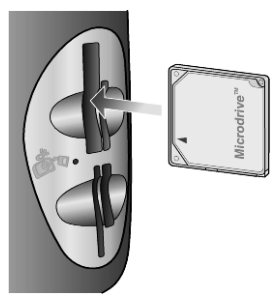

Nota: Sólo se puede utilizar una tarjeta de fotos en la HP PSC.

Nota: De forma predeterminada, Windows XP da formato a la tarjeta de fotos CompactFlash de 64 MB o más con formato FAT32. Las cámaras digitales y otros dispositivos utilizan el formato FAT (FAT16) y no pueden funcionar con tarjetas de formato FAT32. Dé formato a la tarjeta CompactFlash en la cámara o seleccione el formato FAT para dar formato a la tarjeta CompactFlash en un equipo con Windows XP.

### <span id="page-25-0"></span>Insertar una tarjeta de fotos

Tras haber tomado fotografías con su cámara digital, puede imprimirlas de forma inmediata o guardarlas directamente en el equipo.

- 1 Inserte la tarjeta de fotos en la ranura correspondiente de la impresora. Cuando la tarjeta de fotos esté insertada correctamente, el botón Tarjeta de fotos del panel frontal y la luz indicadora junto a la ranura parpadearán.
- 2 Aparece Leyendo tarjeta foto cámara... en el visor del panel frontal. La luz junto a la ranura de la tarjeta parpadea en color verde cuando se accede a la tarjeta.

Cuando la HP PSC haya terminado de leer la tarjeta, el botón Tarjeta de fotos dejará de parpadear y permanecerá encendido, y la luz que se encuentra junto a la ranura de la tarjeta dejará de parpadear.

3 Aparece otro mensaje en el que se muestra el número de archivos de la tarjeta de fotos, seguido de una solicitud para guardar o imprimir las fotografías.

#### 1 Guardar en PC

#### 2 Imprimir fotos

Nota: puede extraer la tarjeta de manera segura sólo cuando la luz indicadora junto a la ranura esté apagada.

#### Tarjetas insertadas incorrectamente

Si inserta una tarjeta de fotos al revés, la luz al lado de la ranura de la tarjeta parpadea en ámbar y es posible que el panel frontal muestre mensajes de error como Tarjeta foto está al revés o Tarjeta no insertada bien.

### <span id="page-25-1"></span>Guardar archivos en el equipo

Se pueden guardar directamente fotografías en un equipo desde una tarjeta de fotos. Cuando se guardan fotografías en el equipo, se pueden visualizar en la Galería de fotografías e imágenes HP, se pueden editar, crear montajes de fotografías y páginas de álbum; las posibilidades son ilimitadas.

Cuando se está conectado a un equipo, se deben guardar todas las fotografías en el mismo. De este modo, se puede volver a utilizar la tarjeta de fotos.

- 1 Asegúrese de que la tarjeta de fotos está insertada en la ranura adecuada de la HP PSC.
- 2 Pulse 1 cuando aparezca **Guardar en PC** en el visor del panel frontal. De este modo, se guardarán todas las fotografías de la tarjeta de fotos en el equipo mediante el software de la HP PSC.

Para Windows: De forma predeterminada, los archivos se guardan en carpetas de mes y año según el momento en que se tomaron las fotografías. Las carpetas se crean en la carpeta C:\Mis documentos\Mis imágenes. Puede cambiar la ubicación predeterminada o las carpetas en las que se guardan los archivos. Para Macintosh: Los archivos se guardan en el directorio predeterminado del equipo Unidad de disco duro/Documentos/HP All-in-One Data/Photos.

### <span id="page-26-0"></span>Galería de fotografías e imágenes HP

Puede utilizar la Galería de fotografías e imágenes HP para ver y editar archivos de imágenes. Con la Galería de fotografías e imágenes HP, se pueden imprimir imágenes, enviarlas por correo electrónico o fax a la familia o los amigos, cargar imágenes a un sitio Web o utilizarlas en impresiones divertidas y creativas.

Al guardar los archivos de la tarjeta de fotos en el equipo, la Galería de fotografías e imágenes HP se abre de forma automática y muestra viñetas (versiones reducidas) de las imágenes.

Para Windows: Si desea abrir la Galería de fotografías e imágenes HP en otro momento, abra el Director y haga clic en el icono Ver e imprimir, situado en el centro de la ventana del Director.

Para Macintosh: Si desea abrir la Galería de fotografías e imágenes HP más adelante, abra el Director y haga clic en Ver e imprimir.

### <span id="page-26-1"></span>Imprimir una hoja de índice

Una hoja de índice es una manera fácil y cómoda de imprimir directamente desde una tarjeta de fotos sin necesidad de utilizar ningún equipo. Una hoja de índice, que puede ocupar varias páginas, muestra viñetas de las fotografías almacenadas en la tarjeta de fotos. El nombre del archivo, el número de índice y la fecha aparecen debajo de cada viñeta.

Después de imprimir una hoja de índice, rellene los círculos con un lápiz o un bolígrafo negro y colóquela en el cristal. Se explora la hoja de índice y las impresiones fotográficas se generan de forma automática sin utilizar el equipo.

- 1 Inserte la tarjeta de fotos en la ranura correspondiente de la impresora.
- 2 Pulse el botón Hoja índice.

El panel frontal muestra el mensaje:

Hoja índice

 $1 =$  Impr  $2 =$  Expl

3 Pulse 1.

Se imprime la hoja de índice.

Si la tarjeta de fotos contiene más de 20 fotos, deberá seleccionarlas. Puede seleccionar todas las fotos, que se imprimirán en varias páginas, o bien las últimas 20 fotos, que se imprimirán en una sola página.

Nota: Se puede utilizar el número de la hoja de índice para seleccionar las fotografías que desea imprimir. Este número puede ser distinto del asociado a la foto de su cámara digital. Si añade o elimina fotos de la tarjeta de fotos, deberá volver a imprimir la hoja de índice para ver los números de índice nuevos.

### <span id="page-27-0"></span>Completar la hoja de índice

Una vez impresa la hoja de índice (mostrada a continuación), según se describe en la sección **Imprimir una hoja de índice**, puede seleccionar las fotografías que desea imprimir.

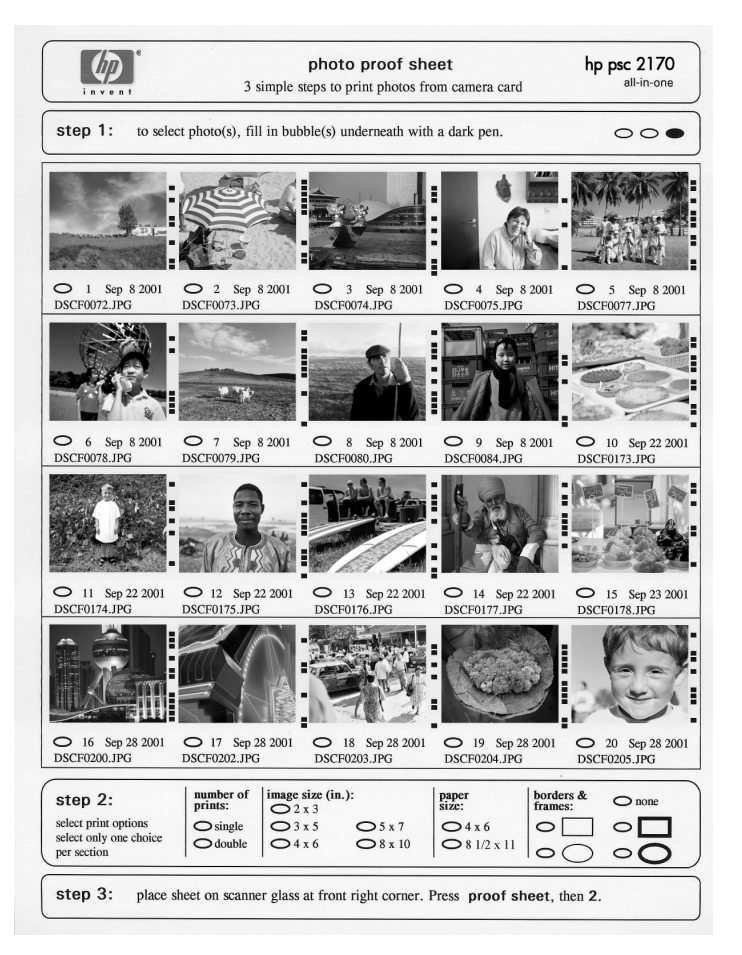

- 1 Seleccione las fotografías que desea imprimir. Para ello, rellene los círculos situados debajo de viñetas de la hoja de índice con un bolígrafo de tinta oscura.
- 2 Seleccione el número de impresiones, el tamaño de imagen, el tamaño de papel y el estilo de marcos rellenando los círculos en el paso 2 de la hoja de índice.

3 Coloque la parte superior de la hoja de índice hacia abajo en la esquina frontal derecha del cristal de originales con los lados de los originales tocando los bordes derecho y frontal y, a continuación, cierre la tapa.

### <span id="page-28-0"></span>Imprimir fotografías mediante la exploración de la hoja de índice

Una vez impresa y completada una hoja de índice (consulte Imprimir una hoja de índice [en la página 21](#page-26-1) y Completar la hoja de índice en la página 22), se pueden imprimir fotos desde la tarjeta de fotos explorando esta hoja.

Nota: También puede utilizar el cartucho de impresión fotográfica para obtener una mayor calidad de impresión. Con los cartuchos de impresión de color e impresión fotográfica instalados, dispone de un sistema de seis tintas. Consulte la sección Utilizar cartuchos de impresión en la página 40 para obtener más información.

- 1 Asegúrese de que la tarjeta de fotos utilizada para imprimir la hoja de índice se introduce en la ranura adecuada de la HP PSC.
- 2 Cargue el papel adecuado, como papel fotográfico, en la bandeja para el papel.
- 3 Coloque la hoja de índice en el cristal.
- 4 Pulse Hoja índice y, a continuación, pulse 2. Se explora el cristal y la HP PSC imprime las fotografías especificadas en la hoja de índice.

### <span id="page-28-1"></span>Imprimir fotografías seleccionadas directamente desde una tarjeta de fotos

Nota: Al imprimir una fotografía, debe seleccionar las opciones correctas de tipo de papel y mejora de fotografías. También puede utilizar el cartucho de impresión fotográfica para obtener una mayor calidad de impresión. Consulte la sección Utilizar cartuchos de impresión en la [página 40](#page-45-2) para obtener más información.

Puede imprimir:

- Las fotografías seleccionadas
- Más de una copia de la fotografía seleccionada
- Un archivo en formato de impresión DPOF (Digital Print Order Format) creado por la cámara.

### Imprimir fotografías individuales

Si desconoce el número de índice de la fotografía, es aconsejable que imprima una hoja de índice de fotos antes de seleccionar las fotos que desea imprimir.

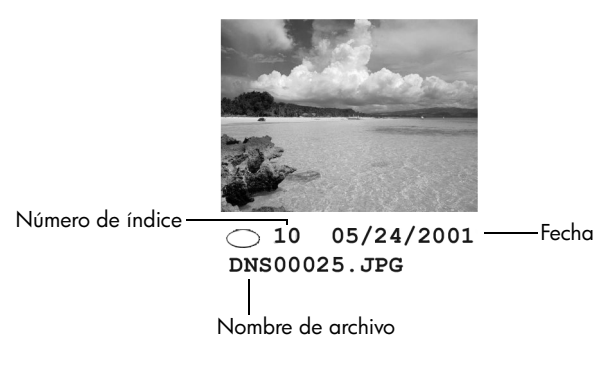

- 1 Inserte la tarjeta de fotos en la ranura correspondiente de la impresora. Se enciende el botón Tarjeta de fotos.
- 2 Pulse 2 para imprimir fotografías.
- 3 Pulse Intro para seleccionar Fotos de tarjeta.
- 4 Pulse hasta que aparezca Seleccionar fotos y, a continuación, pulse Intro.
- 5 Introduzca los números de índice de fotografía de las fotografías que desea imprimir.

Se inserta una coma automáticamente cuando el cursor avanza hacia la derecha.

Nota: Puede borrar un número de índice pulsando . Mientras la línea inferior se rellena, el campo de entrada de datos se desplaza hacia la izquierda para mostrar el número tal como se ha entrado.

- 6 Pulse Intro cuando haya terminado de escribir los números de índice de las fotografías.
- 7 Pulse Opciones o Tarjeta de fotos repetidamente para desplazarse por las opciones de Tarjeta de fotos y modificarlas.
- 8 Pulse Iniciar negro o Iniciar color.

#### Imprimir un archivo DPOF

El formato de impresión DPOF es una solicitud de archivo de impresión estándar del sector que pueden generar algunas cámaras digitales. Consulte la documentación de la cámara digital para ver si es compatible con el formato de impresión DPOF.

La cámara digital almacena el archivo DPOF en una tarjeta de fotos y especifica la siguiente información:

- Las fotografías que se imprimen
- La cantidad de copias de cada fotografía que se va a imprimir
- 1 Inserte la tarjeta de fotos en la ranura correspondiente de la impresora.
- 2 Pulse Tarjeta de fotos y, a continuación, pulse 2.

3 Pulse Opciones o Tarjeta de fotos y, a continuación, pulse Intro para seleccionar ¿Qué imprimir?

La opción ¿Qué imprimir? sólo está disponible cuando la tarjeta de fotos introducida contiene un archivo DPOF.

- 4 Pulse Intro para seleccionar Usar DPOF.
- 5 Pulse Opciones o Tarjeta de fotos repetidamente para desplazarse por las opciones de Tarjeta de fotos y modificarlas.
- 6 Pulse Iniciar negro o Iniciar color.

### <span id="page-30-0"></span>Imprimir fotografías de calidad óptima

Puede mejorar la calidad de las fotografías impresas con la HP PSC con un cartucho de impresión fotográfica. Extraiga el cartucho de impresión de tinta negra e inserte el cartucho de impresión fotográfica en su lugar. Con los cartuchos de impresión en color e impresión fotográfica instalados, dispone de un sistema de seis tintas, que proporciona fotografías de mejor calidad.

Para obtener más información, consulte la sección **Pedido de cartuchos de impresión** que aparece en la contraportada interior y la sección **Utilizar** cartuchos de impresión en la página 40.

Menú de opciones para los comandos de tarjeta de fotos y hoja de índice Men˙ de opciones para los comandos de tarjeta de fotos y hoja de Ìndice

Cuando carga una tarjeta de fotos, el menú de opciones ofrece las opciones siguientes. Las opciones del menú varían en función de si Cuando carga una tarjeta de fotos, el menú de opciones ofrece las opciones siguientes. Las opciones del menú varían en función de si se imprime un archivo DPOF o fotos. se imprime un archivo DPOF o fotos.

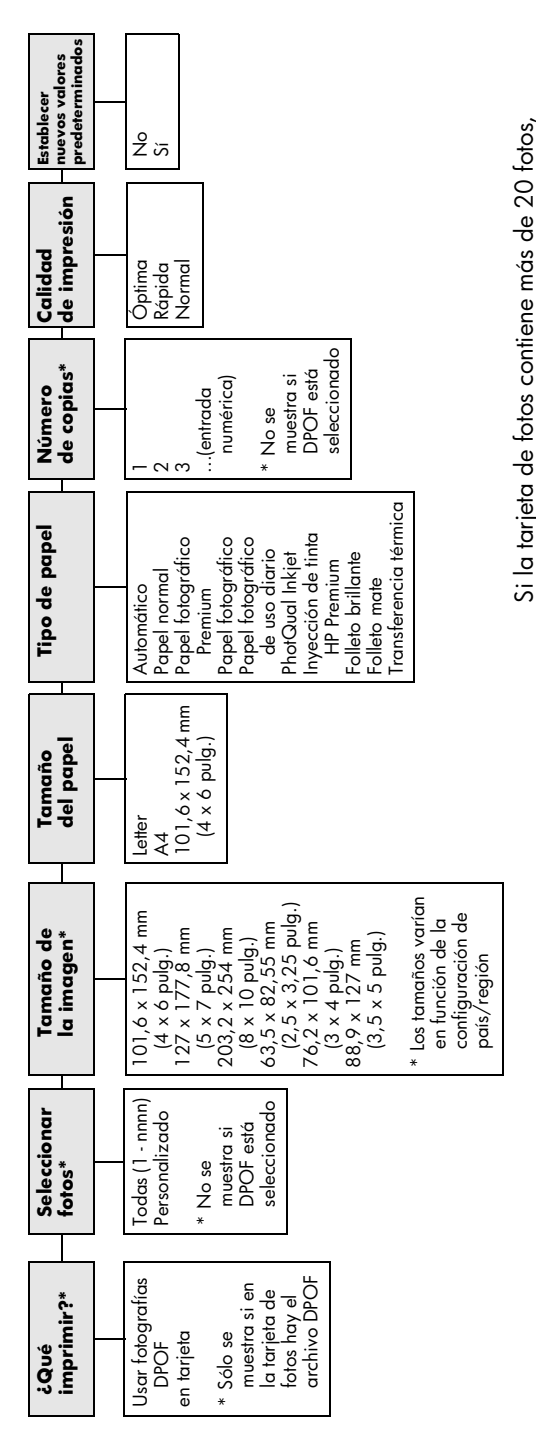

<span id="page-31-0"></span>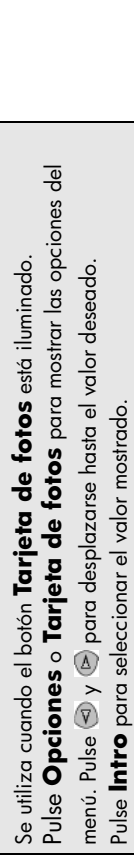

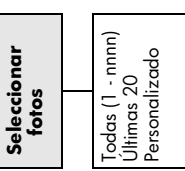

Si la tarjeta de fotos contiene más de 20 fotos, cuando pulsa **Hoja índice** tiene a su disposición

cuando pulsa **Hoja índice** tiene a su disposición

las opciones siguientes:

as opciones siguientes:

# <span id="page-32-0"></span>Utilizar las funciones de copia

5

Las funciones de copia permiten hacer lo siguiente:

- Realizar copias de alta calidad, tanto en color como en blanco y negro, utilizando diferentes tipos y tamaños de papel e incluso calcomanías.
- Reducir o ampliar el tamaño de las copias entre un 25% y un 400% del tamaño del original. (Los porcentajes varían según el modelo.)
- Realizar la copia más clara o más oscura, ajustar la intensidad de los colores, seleccionar el número de copias y especificar su calidad.
- Utilizar las funciones de copia especiales para crear un póster, hacer varios tamaños de fotos, realizar copias de alta calidad de fotos con papel fotográfico especial o crear transparencias.

Nota: Al copiar una fotografía, debe seleccionar las opciones para el tipo correcto de papel y mejora de fotografías. También puede utilizar el cartucho de impresión fotográfica para obtener una mayor calidad de impresión. Con los cartuchos de impresión de color y fotográfica instalados, dispone de un sistema de seis tintas. Consulte la sección [Utilizar](#page-45-2)  cartuchos de impresión en la página 40 para obtener más información.

Nota: Sólo puede copiar en papel de tamaño A4 o Letter.

### <span id="page-32-1"></span>Realizar copias

Puede realizar copias mediante el panel frontal de la HP PSC o mediante el software de la HP PSC instalado en el equipo. Podrá acceder a numerosas funciones de copia con cualquiera de los dos métodos. No obstante, puede que el software ofrezca un acceso más fácil a funciones de copia especiales.

Todos los ajustes de copia que seleccione en el panel frontal se restablecerán dos minutos después de que la HP PSC haya terminado la copia, salvo si los guarda como ajustes predeterminados.

### Realizar una copia

- 1 Cargue el original en el cristal.
- 2 Pulse Copiar si todavía no está seleccionado.
- 3 Pulse Iniciar negro o Iniciar color.

### Aumentar la velocidad o la calidad de copia

La HP PSC cuenta con tres opciones que afectan a la velocidad y a la calidad de copia.

- Optima produce la mejor calidad para todo tipo de papel y elimina el efecto de franjeado que a veces se produce en áreas sólidas. Con la opción Óptima la copia es más lenta que con los demás ajustes de calidad.
- Normal produce un resultado de alta calidad y es el ajuste recomendado para la mayoría de los trabajos de copia. Con el ajuste Normal la copia es más rápida que con Óptima.
- Rápida realiza las copias más rápidamente que el ajuste Normal. El texto es de calidad comparable al ajuste Normal, aunque los gráficos quizá sean de calidad inferior. El uso del ajuste Rápida también reduce la frecuencia de sustitución de los cartuchos de impresión, ya que utiliza menos tinta.
- 1 Carque el original en el cristal.
- 2 Pulse Copiar si todavía no está seleccionado.
- 3 Pulse Opciones hasta que aparezca Calidad de la copia.
- 4 Pulse hasta que aparezca la calidad deseada.
- 5 Pulse Iniciar negro o Iniciar color.

#### Establecer el n˙mero de copias

Se puede establecer el número de copias mediante el panel frontal.

- 1 Pulse Copiar si todavía no está seleccionado.
- 2 Pulse Opciones hasta que aparezca Número de copias.
- 3 Pulse  $\circledcirc$  o  $\circledcirc$  para seleccionar el número de copias.

Si mantiene pulsadas las teclas de flechas, el número de copias cambiará en incrementos de 5 para que sea más sencillo establecer un número alto de copias. También puede introducir el número de copias mediante el teclado numérico.

4 Pulse Iniciar negro o Iniciar color.

#### Reducir o ampliar una copia

Puede reducir o ampliar la copia de un original con el ajuste Reducir/Ampliar.

Nota: Sólo puede copiar en papel de tamaño A4 o Letter.

Para obtener más información acerca de opciones de copia adicionales, como **Ajustar a la página** y **Póster**, consulte la sección **Realizar trabajos de copia especiales** [en la página 30.](#page-35-0)

- 1 Pulse Copiar si todavía no está seleccionado.
- 2 Pulse Opciones hasta que aparezca Reducir/Ampliar.
- 3 Pulse **para seleccionar una opción de Reducir/Ampliar.**

Si selecciona la opción **Personalizado**, pulse **Intro** y, a continuación, o **p** para seleccionar un porcentaje. También puede escribir el porcentaje mediante el teclado. Pulse Intro cuando aparezca el porcentaje deseado.

4 Pulse Iniciar negro o Iniciar color.

#### Realizar copias más claras o más oscuras

Utilice Más claro/oscuro para ajustar la claridad u oscuridad de las copias que realice.

- 1 Pulse Copiar si todavía no está seleccionado.
- 2 Pulse Opciones hasta que aparezca Más claro/oscuro. El rango de valores de Más claro/oscuro aparecerá en el visor del panel frontal, en forma de círculo sobre una escala.
- 3 Pulse  $\odot$  para hacer la copia más clara, o bien  $\odot$  para hacerla más oscura.

El círculo se desplazará hacia la izquierda o hacia la derecha, según el botón que pulse.

4 Pulse Iniciar negro o Iniciar color.

#### Cambiar la intensidad de los colores

Se puede ajustar la intensidad de los colores para hacerlos más intensos o más sutiles en la copia.

- 1 Pulse Copiar si todavía no está seleccionado.
- 2 Pulse Opciones hasta que aparezca Intensidad color. El rango de los valores de intensidad de los colores aparecerá en el visor del panel frontal, en forma de círculo sobre una escala.
- **3** Pulse  $\odot$  para hacer que la imagen sea más tenue o  $\odot$  para hacerla más intensa.

El círculo se desplazará hacia la izquierda o hacia la derecha, según el botón que pulse.

4 Pulse Iniciar negro o Iniciar color.

#### Mejorar la nitidez del texto y los colores de las fotografías

Utilice las mejoras de **Texto** para agudizar los bordes del texto en negro. Utilice **Foto** para mejorar los colores claros de fotografías o imágenes que, de otro modo, pueden aparecer en blanco. Utilice Mixta si el original contiene texto y gráficos.

La mejora **Texto** es la opción predeterminada. Se puede desactivar la mejora Texto seleccionando Foto o Ninguno si sucede lo siguiente:

- Aparecen puntos dispersos de color alrededor del texto en las copias.
- Las grandes áreas del texto impreso en negro son desiguales (no son uniformes).
- Los objetos y las líneas finas de color contienen partes en negro.
- Aparecen franjas horizontales blancas o de aspecto granulado en áreas de gris claro a gris medio.
- 1 Pulse Copiar si todavía no está seleccionado.
- 2 Pulse Opciones hasta que aparezca Mejoras.
- 3 Pulse **h**asta que aparezca la mejora deseada (Texto, Foto, Mixta o Ninguno).
- 4 Pulse Iniciar negro o Iniciar color.

### Cambiar los ajustes de todas las tareas de copia

Guarde los ajustes de copia que utiliza más a menudo estableciéndolos como predeterminados.

- 1 Realice los cambios que desee en Opciones.
- 2 Pulse Opciones hasta que aparezca Establecer nuevos valores predeterminados.
- **3** Pulse  $\odot$  hasta que aparezca Si.
- 4 Pulse Intro para establecer la opción como predeterminada. Los ajustes se guardan como predeterminados.

### <span id="page-35-0"></span>Realizar trabajos de copia especiales

Además de la copia estándar, la HP PSC también puede realizar lo siguiente:

- Copiar una fotografía
- Ajustar una copia a la página
- Imprimir varias copias en una página
- Crear un póster
- Preparar una calcomanía en color para camisetas

#### <span id="page-35-1"></span>Copiar una fotografía

Al copiar una fotografía, debe seleccionar las opciones de tipo de papel y mejora de fotografías correctas. También puede utilizar el cartucho de impresión fotográfica para obtener una calidad de impresión superior. Consulte la sección **Utilizar cartuchos de impresión** en la página 40 para obtener más información.

- 1 Cargue la fotografía en el cristal.
- 2 Si utiliza papel fotográfico, cárguelo en la bandeja para el papel.
- 3 Pulse Copiar si todavía no está seleccionado.
- 4 Pulse Opciones hasta que aparezca Tipo de papel.
- 5 Pulse e hasta que aparezca la opción de papel deseada. El tipo de papel predeterminado es Automático, lo que significa que la HP PSC detectará y determinará de forma automática el tipo de papel. Para elegir el tipo de papel específico, pulse  $\bullet$  hasta que aparezca el tipo de papel deseado.
- 6 Pulse Opciones hasta que aparezca Mejoras.
- 7 Pulse  $\odot$  hasta que aparezca **Foto**.
- 8 Pulse Iniciar negro o Iniciar color.

Sugerencia: Para ampliar una foto automáticamente a una página completa, utilice la función Ajustar a la página.
### Ajustar una copia a la página

Utilice Ajustar a la página si desea ampliar o reducir automáticamente el original para que se adapte al tamaño de papel que ha cargado. Puede ampliar una fotografía pequeña para ajustarla a una página entera, como se muestra a continuación. Si utiliza la función Ajustar a la página, puede evitar que los márgenes del texto o las imágenes se recorten.

Sugerencia: Asegúrese de que el cristal esté limpio y de que el original se haya colocado en la esquina inferior derecha del cristal.

Original Ajustar a la página

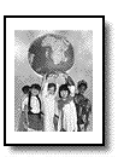

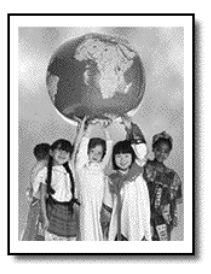

- 1 Carque el original en el cristal.
- 2 Pulse Copiar si todavía no está seleccionado.
- 3 Pulse Opciones hasta que aparezca Reducir/Ampliar.
- 4 Pulse hasta que aparezca Ajustar a la página.
- 5 Pulse Iniciar negro o Iniciar color.

### Imprimir varias copias en una página

Puede colocar varias copias de un original en una página seleccionando un tamaño de fotografía y después el número de copias que desea.

Hay varios tamaños de fotografía comunes que están disponibles en la opción Reducir/Ampliar, a la que se accede desde el botón Opciones. Después de haber seleccionado uno de los tamaños disponibles pulsando **Intro**, es posible que deba seleccionar el número de copias que se pueden colocar en una página si hay espacio suficiente.

Original Copia

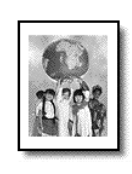

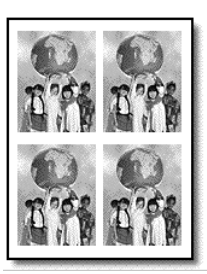

- 1 Cargue el original en el cristal.
- 2 Pulse Copiar si todavía no está seleccionado.
- 3 Pulse Opciones hasta que aparezca Reducir/Ampliar.
- 4 Pulse hasta que aparezca el tamaño de fotografía deseado y, a continuación, pulse Intro.
- 5 Pulse **e** para seleccionar el número máximo de imágenes que caben en la página o para seleccionar una imagen por página. Algunos tamaños más grandes no solicitan el número de imágenes.

En este caso, sólo se copia una imagen en la página.

6 Pulse Iniciar negro o Iniciar color.

Sugerencia: Si el número de fotografías seleccionado no se ajusta a la página, aparece un mensaje de error. Gire el original horizontalmente (90 grados) en el cristal y vuelva a iniciar la copia.

### Crear un póster

Cuando se utiliza la función Póster, el original se divide en secciones que después se amplían para que se puedan juntar con el fin de crear un póster.

Original Póster

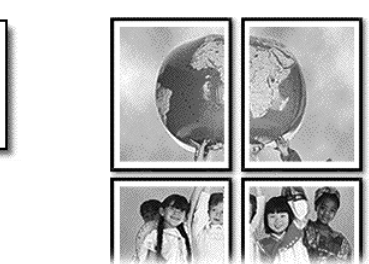

- 1 Carque el original en el cristal.
- 2 Pulse Copiar si todavía no está seleccionado.
- 3 Pulse Opciones hasta que aparezca Reducir/Ampliar.
- 4 Pulse hasta que aparezca Póster y, a continuación, pulse Intro. El tamaño de póster predeterminado es de 2 páginas de ancho.
- 5 Elija una de las siguientes opciones:
	- Pulse Intro para seleccionar el tamaño de póster predeterminado.
	- $-$  Pulse  $\triangleright$  para seleccionar otras opciones de tamaño de póster y, a continuación, pulse Intro.
- 6 Pulse Iniciar negro o Iniciar color.

Sugerencia: Después de haber seleccionado la anchura del póster, la HP PSC ajusta la longitud automáticamente para mantener las proporciones del original. Si el original no se puede ampliar al tamaño de póster seleccionado, aparece un mensaje de error que indica el número de páginas de ancho posible. Seleccione un tamaño de póster más pequeño y realice la copia de nuevo.

### Preparar una calcomanía en color para camisetas

Puede copiar una imagen o texto en una calcomanía y luego aplicarla a una camiseta.

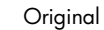

Original Calcomanía

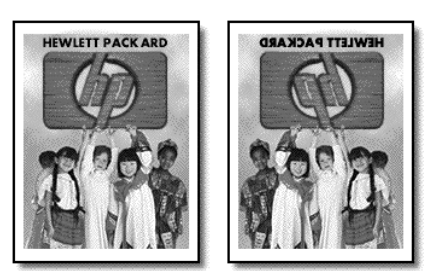

Sugerencia: Se recomienda hacer una prueba antes, aplicando una calcomanía en una prenda vieja.

- 1 Carque el original en el cristal.
- 2 Cargue el papel de calcomanía para camisetas en la bandeja para el papel.
- 3 Pulse Copiar si todavía no está seleccionado.
- 4 Pulse Opciones hasta que aparezca Tipo de papel.
- 5 Pulse hasta que aparezca Calcomanía. Si selecciona esta opción, se copia automáticamente una imagen invertida del original para que aparezca correctamente en la camiseta.
- 6 Pulse Iniciar negro o Iniciar color.

### Detener la copia

Para detener la copia pulse **Cancelar** en el panel frontal.

### Capítulo 5

# Opciones de copia

El diagrama siguiente muestra las opciones de copia que están disponibles cuando se selecciona el botón Opciones.

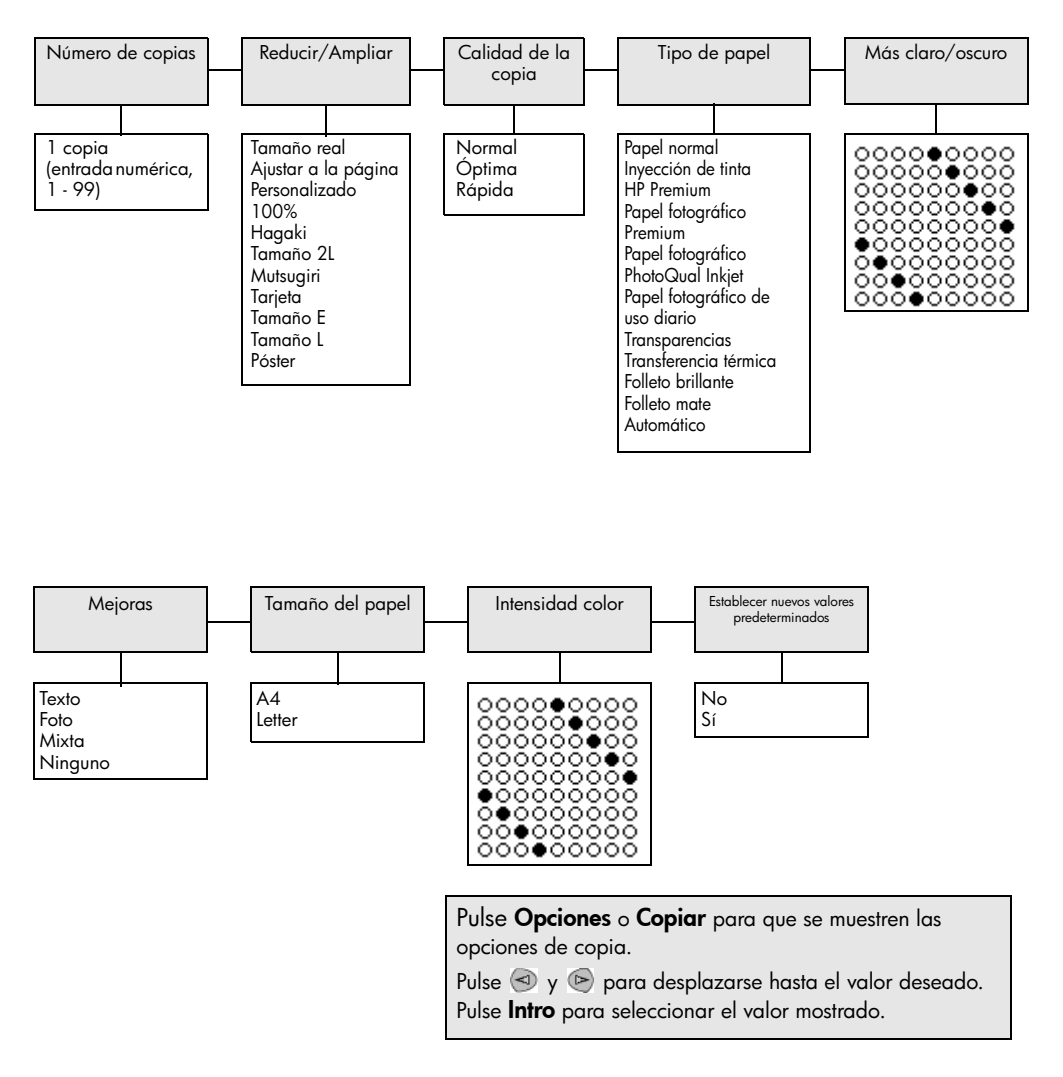

# Utilizar las funciones de exploración

Explorar es el proceso de convertir texto e imágenes en un formato electrónico para utilizarlos con el equipo. Se puede explorar prácticamente todo tipo de elementos:

- **Fotografías**
- Artículos de revistas
- Documentos de texto (sólo para PC)
- Objetos 3D (tenga cuidado de no rayar el cristal) para incluirlos en catálogos o folletos

Puesto que la imagen explorada está en formato electrónico, se puede incluir en el programa de gráficos y modificarla para adaptarla a sus necesidades. Puede hacer lo siguiente:

- Explorar texto de un artículo en el editor de textos e integrarlo en un informe, lo cual ahorra tener que escribirlo de nuevo. (Sólo para PC.)
- Explorar un logotipo y utilizarlo en el software de publicación para imprimir sus propios folletos y tarjetas comerciales.
- Explorar fotografías de sus hijos y enviarlas por correo electrónico a familiares, crear un inventario fotográfico de su casa u oficina, o crear un álbum electrónico de recortes.

Sugerencia: Para utilizar las funciones de exploración, la HP PSC y el equipo deben estar conectados y encendidos. El software de la HP PSC debe estar instalado y en ejecución antes de comenzar la exploración. Para verificar si el software de la HP PSC está en ejecución en Windows, busque el icono de estado en la bandeja del sistema. En un sistema Macintosh, el software de la HP PSC se encuentra siempre en ejecución.

Esta sección contiene los siguientes temas:

- [Explorar un original](#page-41-0)
- Detener la exploración

Para obtener más información acerca de la exploración de imágenes desde el software de la HP PSC, consulte la sección **Explorar imágenes y documentos** de la Ayuda de Fotografías e imágenes HP.

# <span id="page-41-0"></span>Explorar un original

### Explorar en la Galería de fotografías e imágenes HP

Puede iniciar la exploración desde el equipo o desde el HP PSC.

### Para explorar un original desde el panel frontal a un equipo que ejecute Windows

- 1 Cargue el original en el cristal.
- 2 Pulse Explorar, si todavía no está seleccionado.
- 3 Pulse Iniciar negro o Iniciar color.

Aparece una exploración del original en el Visor de imágenes HP.

4 En la ventana de previsualización de HP se puede editar la imagen explorada. Cuando haya terminado, haga clic en Aceptar.

Para obtener más información acerca de cómo realizar cambios en una imagen durante la presentación preliminar, consulte la sección Adjust an **image during the preview** (Ajustar una imagen durante la vista preliminar) en Scan pictures and documents (Explorar imágenes y documentos) de la Ayuda de Fotografías e imágenes HP.

La HP PSC efectúa una exploración final del original y envía la imagen a la Galería de fotografías e imágenes HP.

Consulte la sección Manage images (Manipular imágenes) en How to use the software (Cómo utilizar el software) para obtener más información acerca del uso de la Galería de fotografías e imágenes HP.

### Para explorar un original desde el panel frontal a un equipo que ejecute Macintosh

- 1 Cargue el original en el cristal. Para obtener más información, consulte la sección **[Cargar originales](#page-16-0)**.
- 2 Pulse Explorar, si todavía no está seleccionado.
- 3 Pulse Iniciar negro o Iniciar color.

La HP PSC explora el original y envía la imagen a la Galería de fotografías e imágenes HP.

Consulte la ayuda en línea de la Galería de fotografías e imágenes HP para obtener más información.

### Explorar en un programa de software distinto

Si prefiere explorar el documento en un programa de software distinto de la Galería de fotografías e imágenes HP, puede elegir otro programa en la lista Explorar para que aparece en el visor del panel frontal. La HP PSC explorará el documento, iniciará el programa de software seleccionado y mostrará la imagen explorada en él.

Nota: Si una aplicación de software instalada en el equipo no aparece en la lista Explorar para, esto indica que el dispositivo HP PSC no es compatible con esa aplicación.

- 1 Cargue el original. Para obtener más información, consulte la sección **[Cargar originales](#page-16-0)** en la [página 11.](#page-16-0)
- 2 Pulse Explorar, si todavía no está seleccionado.
- 3 Pulse Opciones.
- 4 Pulse **para desplazarse por la lista Explorar para** hasta que aparezca el programa de software que desee.
- 5 Pulse Iniciar negro o Iniciar color.

La HP PSC explora el original y lo muestra en el programa de software seleccionado.

# <span id="page-42-0"></span>Detener la exploración

Una exploración se puede detener pulsando el botón **Cancelar** que se encuentra en el panel frontal.

# Información adicional

Si utiliza un sistema Windows, consulte la sección Scan pictures and documents (Explorar imágenes y documentos) en How to use the software (Cómo utilizar el software) de la Ayuda de Fotografías e imágenes HP para obtener información adicional acerca de:

- Explorar imágenes o documentos
- Explorar documentos mediante el reconocimiento óptico de caracteres (software Readiris OCR) para crear texto editable
- Explorar desde otros programas
- Ajustar imágenes exploradas
- Cambiar los ajustes de la exploración

Si utiliza un sistema Macintosh, consulte el capítulo Explorar de la sección HP PSC 2170 Series de la Ayuda de Fotografías e imágenes HP para obtener más información acerca de:

- Explorar imágenes o documentos
- Explorar desde otros programas
- Ajustar imágenes exploradas
- Cambiar los ajustes de la exploración

Capítulo 6

# Mantenimiento de la HP PSC

Esta sección proporciona instrucciones para mantener la HP PSC en condiciones de funcionamiento óptimas. Realice estos procedimientos de mantenimiento según sea necesario.

# Limpiar el cristal

7

Un cristal sucio, a causa de huellas digitales, manchas, pelos, etc., reduce el rendimiento y afecta a la precisión de las funciones, como Ajustar a la página y Copiar.

- 1 Apague el dispositivo, desenchufe el cable de alimentación y levante la tapa.
- 2 Limpie el cristal con un paño suave o una esponja ligeramente humedecida con un limpiacristales no abrasivo.

Precaución: No utilice abrasivos, acetona, benceno o tetracloruro de carbono para limpiar el cristal, ya que estos productos lo pueden dañar. No aplique líquidos directamente en el cristal. Se pueden filtrar por debajo del cristal y dañar el dispositivo.

3 Seque el cristal con una gamuza o una esponja de celulosa para evitar la formación de manchas.

# Limpiar el respaldo de la tapa

Es posible que se acumulen partículas de suciedad en el respaldo blanco de la tapa de documentos situado debajo de la tapa del dispositivo.

- 1 Apague el dispositivo, desenchufe el cable de alimentación y levante la tapa.
- 2 Limpie el respaldo blanco de la tapa de documentos con un paño suave o una esponja ligeramente humedecida con un jabón suave y agua templada.
- 3 Limpie el respaldo suavemente, sin frotarlo, para eliminar las partículas de suciedad.
- 4 Seque el respaldo con una gamuza o un paño suave.

Precaución: No utilice trapos con base de papel, ya que pueden rayar el respaldo.

5 Si este proceso no limpia bien el respaldo, repita los pasos anteriores con alcohol isopropílico y después limpie el respaldo a fondo con un paño húmedo para eliminar cualquier resto del alcohol.

## Limpiar el exterior

Utilice un paño suave, húmedo, que no deje pelusa, para limpiar el polvo y las manchas de la caja. No es necesario limpiar el interior del dispositivo. Evite la penetración de líquidos en el interior y en el panel frontal del dispositivo.

Nota: Para evitar daños en partes pintadas de la unidad, no limpie el panel frontal ni la tapa de la unidad con alcohol o productos de limpieza que contengan alcohol.

# Utilizar cartuchos de impresión

Para obtener una calidad de impresión óptima con la HP PSC, deberá realizar algunos simples procedimientos de mantenimiento y sustituir los cartuchos de tinta cuando aparezca un mensaje en el panel frontal que así lo indique.

### <span id="page-45-0"></span>Imprimir un informe de autocomprobación

Si experimenta algún problema a la hora de imprimir, antes de limpiar o sustituir los cartuchos de tinta, debe imprimir un informe de autocomprobación. Este informe proporciona información de utilidad sobre los cartuchos de impresión, incluida la información de estado.

- 1 Pulse Configurar.
- 2 Pulse 1 y, a continuación, pulse 2. Esta acción selecciona Imprimir informe y, a continuación, selecciona Autocomprobación.

Se imprime un informe de autocomprobación de la HP PSC.

### Manipular los cartuchos de impresión

Antes de sustituir o limpiar un cartucho de impresión, debe conocer los nombres de las piezas y cómo manipular el cartucho.

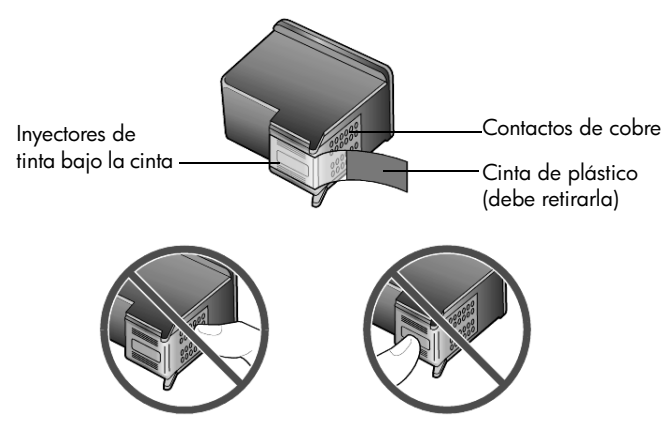

No toque los contactos de cobre ni los inyectores de tinta.

### Utilizar el protector del cartucho de impresión

Al adquirir un cartucho de impresión fotográfica, también recibe un protector del cartucho de impresión. El protector del cartucho de impresión está diseñado para guardar el cartucho de forma segura cuando no se utiliza. Siempre que extraiga un cartucho de impresión de la impresora, guárdelo en el protector suministrado con la impresora.

- Para insertar un cartucho de impresión en el protector, introduzca el cartucho de impresión en el protector ligeramente inclinado en ángulo y encájelo en su sitio.
- Para extraer el cartucho de impresión del protector, pulse hacia abajo y hacia atrás en la parte superior del protector para liberar el cartucho y, a continuación, extráigalo.

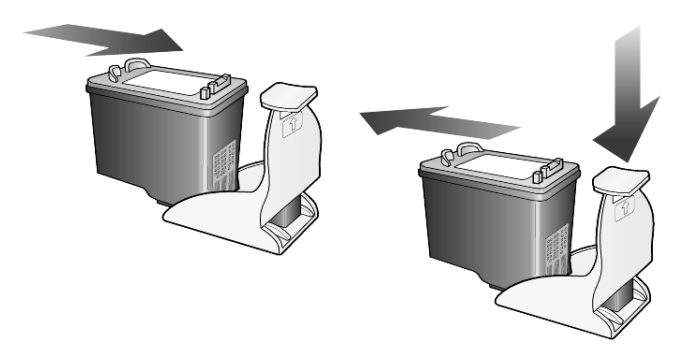

### <span id="page-46-0"></span>Sustituir los cartuchos de impresión

Aparecerán mensajes en el visor del panel frontal para indicar que se deben sustituir los cartuchos de impresión.

Puede que también deba sustituir un cartucho de impresión si desea utilizar el cartucho de impresión fotográfica para imprimir fotografías de alta calidad.

Consulte la sección **Pedido de cartuchos de impresión** que aparece en la contraportada interior para obtener información acerca de cómo solicitar cartuchos de impresión.

1 Encienda el dispositivo y, a continuación, abra la puerta de acceso al carro de impresión levantando el asa hasta que la puerta quede fijada. El carro de impresión se desplazará hasta el centro del dispositivo.

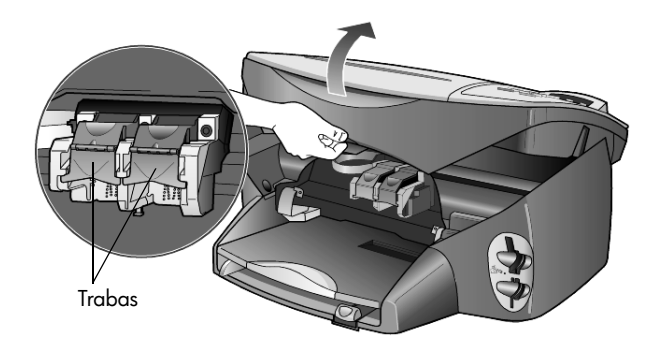

2 Cuando el carro se detenga, levante la traba para liberar el cartucho de impresión; a continuación, tire del mismo y sáquelo de la ranura.

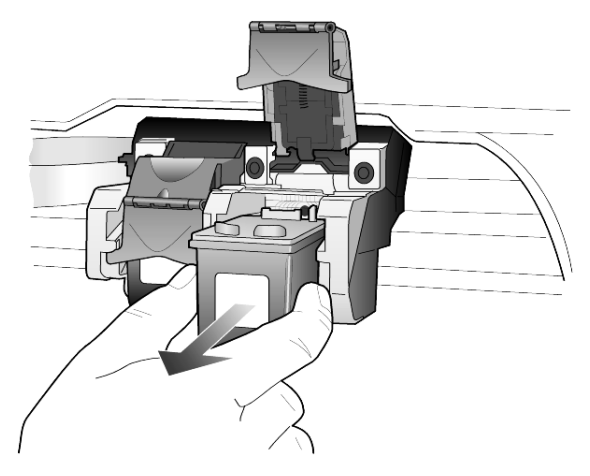

- 3 Si va a extraer el cartucho de impresión negro para instalar el cartucho de impresión fotográfica, guarde el primero en el protector de cartuchos.
- 4 Extraiga el nuevo cartucho de impresión de su embalaje y, con cuidado de tocar sólo el plástico negro, retire suavemente la cinta de plástico.

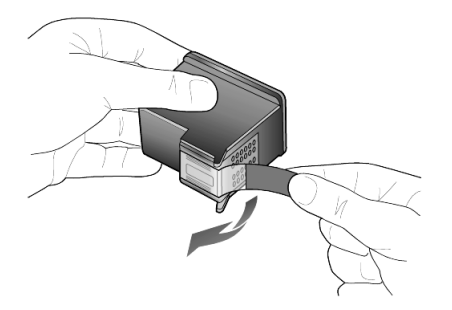

Precaución: No toque los contactos de cobre ni los inyectores de tinta.

5 Introduzca el cartucho de impresión nuevo en la ranura correspondiente hasta que encaje en su sitio.

El cartucho de impresión de tres colores debe colocarse en el lado izquierdo y el cartucho de impresión negro o impresión fotográfica en el derecho.

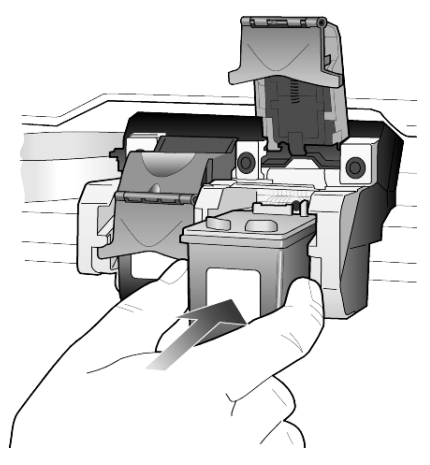

6 Tire del extremo de la traba hacia usted, empuje hasta el fondo y suéltela. Asegúrese de que la traba queda debajo de las lengüetas inferiores.

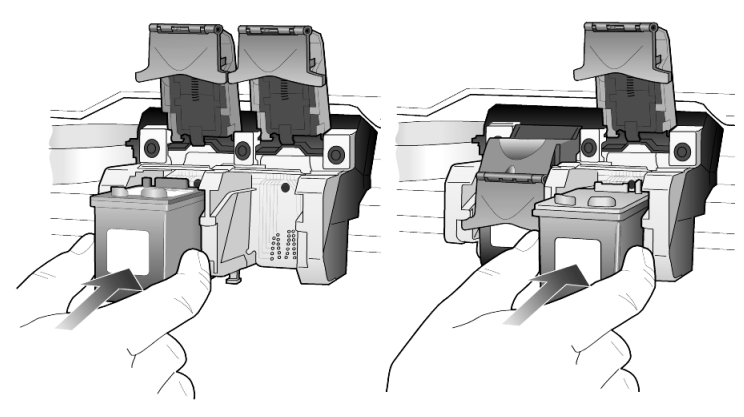

7 Cierre la puerta de acceso al carro de impresión.

### Alinear los cartuchos de impresión

La HP PSC le indicará que debe alinear los cartuchos de impresión cada vez que instale o sustituya un cartucho. Al alinear los cartuchos de impresión, garantiza un resultado de alta calidad.

Para alinear los cartuchos de impresión cuando se le solicite:

1 Pulse Intro en el panel frontal.

Se imprime una página con patrones. Los cartuchos están correctamente alineados. Recicle o tire la página.

Para alinear los cartuchos en cualquier otro momento:

- 1 Pulse Configurar.
- 2 Pulse 2 y, a continuación, pulse 2.

Esta acción selecciona Mantenimiento y luego Alinear cartucho de impresión.

Se imprime una página con patrones. Los cartuchos están correctamente alineados. Recicle o tire la página.

### Limpiar los cartuchos de impresión

Utilice esta función si hay rayas o líneas blancas que atraviesan las barras de colores del informe de autocomprobación. No limpie los cartuchos innecesariamente, ya que se malgasta la tinta y se acorta la vida de los cartuchos.

- 1 Pulse **Configurar.**
- 2 Pulse 2 y, a continuación, pulse 1.

De esta forma, se selecciona el menú **Mantenimiento** y luego Limpiar cart. impres.

Si después de limpiar los cartuchos de impresión la calidad de copia o de impresión sigue siendo pobre, sustituya el cartucho de impresión afectado.

### Solución de problemas relativos a los cartuchos de impresión

Consulte la sección Solución de problemas de HP PSC de la Ayuda de Fotografías e imágenes HP para obtener información acerca de los problemas relativos a los cartuchos de impresión. En la ficha Buscar, escriba "incorrecto" y, a continuación, haga clic en Mostrar temas. El tema "Cartucho de impresión incorrecto" describe cómo averiguar cuál es el cartucho de impresión que presenta la anomalía.

## Restaurar los ajustes predeterminados de fábrica

Se pueden restaurar los ajustes originales de fábrica que tenía cuando adquirió la HP PSC. Si elige restaurar los valores predeterminados de fábrica, se restauran todos los ajustes salvo la información sobre la fecha.

Sólo puede realizar este proceso desde el panel frontal.

- 1 Pulse Configurar.
- 2 Pulse 2 y, a continuación, pulse 3. De esta forma, se selecciona **Mantenimiento** y, a continuación, Restaurar ajustes fábrica.

Estos ajustes se restaurarán.

# Establecer el tiempo de ahorro de energía

La lámpara permanece encendida durante un período especificado, de forma que la HP PSC está preparada para responder inmediatamente a cualquier solicitud. Cuando la HP PSC permanece inactiva durante el período especificado, la lámpara se apaga con el fin de ahorrar energía, y en el visor del panel frontal aparece el mensaje **Ahorr energ act.** (Puede salir de este modo pulsando cualquier botón del panel frontal.)

El dispositivo está configurado automáticamente para entrar en modo de ahorro de energía después de 12 horas de inactividad. Si desea cambiar el valor para que la HP PSC entre en este modo antes, siga estos pasos.

- 1 Pulse Configurar.
- 2 Pulse 2 y, a continuación, pulse 5. Esta acción selecciona Mantenimiento y, a continuación, Establ. tiempo ahorro energía.
- 3 Pulse  $\odot$  hasta que aparezca el tiempo deseado y luego pulse **Intro**.

# Establecer la velocidad de desplazamiento

La opción **Velocidad de desplazamiento** permite controlar la velocidad de aparición de los mensajes de texto en el visor del panel frontal. Puede elegir Normal, Rápida o Lenta. El ajuste predeterminado es Normal.

- 1 Pulse Configurar.
- 2 Pulse 2 y, a continuación, pulse 6. Esta acción selecciona Mantenimiento y luego Establecer velocidad de desplazamiento.
- 3 Pulse hasta que aparezca la velocidad deseada y luego pulse Intro.

# Establecer la hora de retraso de aviso

La opción Retraso aviso permite controlar la cantidad de tiempo antes de que aparezca un mensaje en el visor del panel frontal. Puede elegir **Normal, Rápida** o Lenta. El ajuste predeterminado es Normal.

- 1 Pulse Configurar.
- 2 Pulse 2 y, a continuación, pulse 8.

Esta acción selecciona Mantenimiento y luego Establ. hora retraso aviso.

3 Pulse hasta que aparezca el tiempo de retraso y, a continuación, pulse Intro.

# Opciones del menú de configuración

El botón Configurar ofrece las opciones que se indican a continuación.

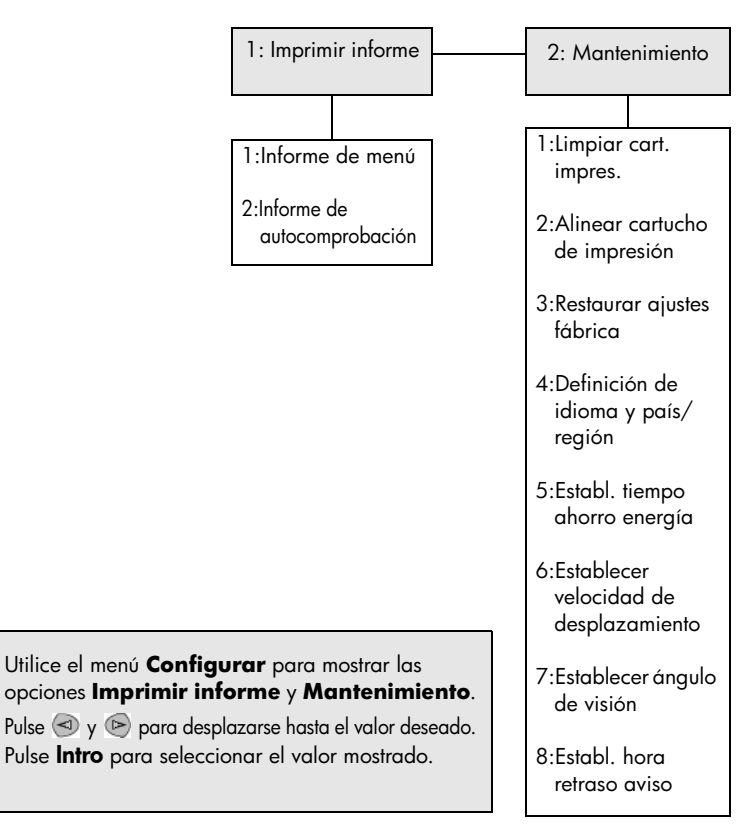

Información adicional sobre la instalación

Esta sección describe la interpretación de los mensajes que pueden generarse durante la instalación, la configuración de la conexión entre el equipo y la HP PSC y, finalmente, cómo instalar y desinstalar el software de la HP PSC. Encontrará las instrucciones de instalación estándar en el Póster de instalación, que debe guardar para utilizarlo más adelante.

Si Director HP muestra todos los iconos que aparecen en el ejemplo siguiente, significa que el software se ha instalado correctamente.

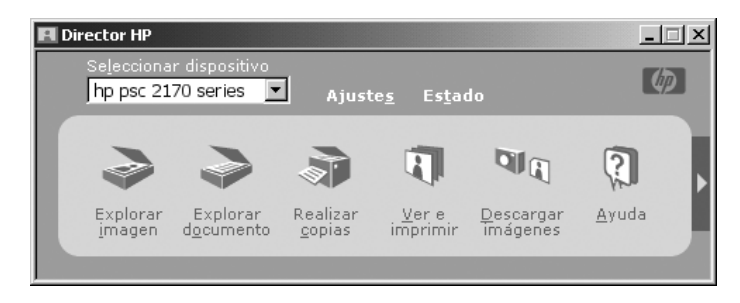

# Posibles problemas de instalación

8

Si sigue debidamente las instrucciones que proporciona el Póster de instalación, no tendrá problema alguno con la instalación de la HP PSC. De lo contrario, experimentará cualquiera de los problemas que se indican a continuación:

### <span id="page-52-0"></span>Si ha instalado el software de la HP PSC según las instrucciones del Póster de instalación y el mensaje "Se ha encontrado hardware nuevo" de Microsoft no aparece

Si es un usuario de Windows 98/2000/ME/XP, debe aparecer una serie de mensajes "Se ha encontrado hardware nuevo" de Microsoft en la pantalla una vez que se haya instalado el software y que la HP PSC se haya conectado al equipo.

Si estos mensajes de Microsoft no aparecen, pruebe con los procedimientos siguientes:

- Compruebe que utiliza un cable USB de velocidad completa (12 Mbps) de una longitud máxima de 3 metros.
- Compruebe que el equipo está preparado para USB. Si desea obtener más información acerca de cómo averiguar si el equipo está preparado para USB, consulte la documentación del mismo o póngase en contacto con el fabricante.
- Compruebe que el cable está totalmente enchufado en la HP PSC y conectado directamente al puerto USB del equipo. Con el cable debidamente conectado, apague la HP PSC y después enciéndala de nuevo.
- Apague la HP PSC, enciéndala de nuevo y, finalmente, reinicie el equipo.
- Si los pasos descritos no resuelven el problema, desinstale el software y vuelva a instalarlo. Para obtener más información, consulte la sección [Desinstalar y volver a instalar el software de la HP PSC](#page-56-0) en la página 51.

### Si ha configurado la HP PSC, la ha conectado al equipo antes de instalar el software y aparece el mensaje "Se ha encontrado hardware nuevo"

Si es un usuario de Windows 98/2000/ME/XP, puede aparecer uno de los cuadros de diálogo siguientes:

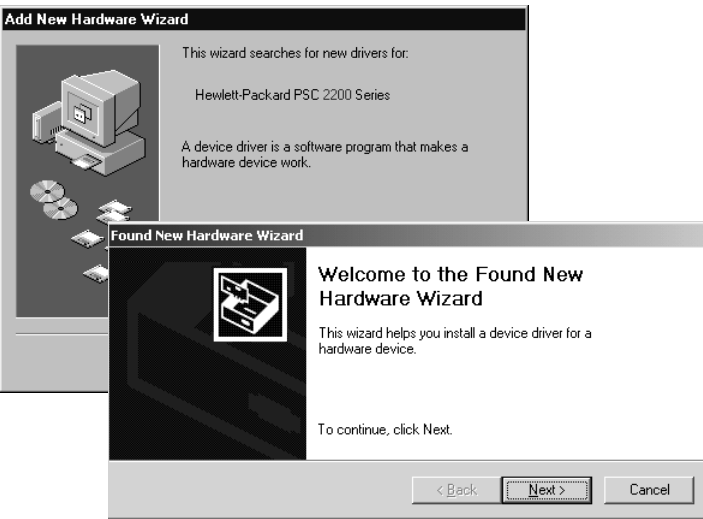

Para evitar que se produzcan errores, instale el software de la HP PSC antes de conectar la HP PSC al equipo. Si se ha encontrado alguno de los mensajes anteriores *y* ha hecho clic en Siguiente o Aceptar, realice los pasos siguientes:

- 1 Pulse la tecla Esc del teclado para salir.
- 2 Apague la HP PSC.
- 3 Desconecte la HP PSC del equipo (desconecte el cable USB).
- 4 Siga los pasos de instalación del software descritos en el Póster de instalación que se suministró con la HP PSC.

### Si aparece el mensaje de versión anterior instalada

Si recibe un mensaje indicando que hay una versión anterior instalada, deberá responder si desea instalar una segunda versión, o bien desinstalar la versión existente.

### Si el equipo no puede establecer comunicación con la HP PSC

Si no puede establecerse comunicación entre el equipo y la HP PSC (por ejemplo, el icono de estado de la HP PSC muestra el triángulo de error amarillo), intente realizar las mismas tareas que se describen para el mensaje [Si ha](#page-52-0)  instalado el software de la HP PSC según las instrucciones del Póster de instalación y el mensaje "Se ha encontrado hardware nuevo" de Microsoft no aparece [en la página 47](#page-52-0).

Nota: También puede ser conveniente consultar el archivo readme (léame) para obtener más información acerca de posibles problemas de instalación. Si utiliza Windows, para obtener el archivo readme (léame) debe pulsar el botón Inicio de la barra de tareas y seleccionar Programas, Hewlett-Packard, HP PSC 2000 Series y Ver el archivo léame. Si utiliza Macintosh, para obtener el archivo readme (léame) debe hacer doble clic en el icono situado en la carpeta de nivel superior del CD-ROM del software de HP PSC.

# Establecer el idioma y país/región

Normalmente, el idioma y país/región se establecen al instalar la HP PSC. Si establece el país/región o idioma incorrectamente durante la instalación, utilice el procedimiento siguiente.

- 1 Pulse Configurar.
- 2 Pulse 2 y, a continuación, pulse 4.

De este modo, se selecciona la opción **Mantenimiento** y, a continuación, Definición de idioma y país/región.

El sistema le mostrará una lista de idiomas. También puede desplazarse por los idiomas utilizando  $\textcircled{3}$  o  $\textcircled{5}$ .

- 3 Si utiliza el teclado numérico, introduzca el número de dos dígitos correspondiente al idioma deseado.
- 4 Cuando el sistema se lo solicite, pulse **Intro** para indicar Sí o **Cancelar** para indicar No.

Aparecerá una lista de todos los países/regiones del idioma seleccionado. También puede desplazarse por los países/regiones utilizando  $\textcircled{a}$  o  $\textcircled{b}$ .

- 5 Si utiliza el teclado numérico, introduzca el número de dos dígitos correspondiente al país/región deseado.
- 6 Cuando el sistema se lo solicite, pulse Intro para indicar Sí o Cancelar para indicar No.
- 7 Para confirmar el idioma y país/región, imprima un informe de autocomprobación, tal como se indica a continuación:
	- a. Pulse Configurar.
	- b. Pulse **1** y, a continuación, pulse **2**.

Esta acción selecciona Imprimir informe y, a continuación, Informe de autocomprobación.

# Establecer el ángulo de visión del panel frontal

Si experimenta dificultades para ver el texto del visor del panel frontal, puede que sea necesario cambiar el ángulo de visión. La opción **Ángulo de visión** permite controlar el ángulo de visión del texto que aparece en el visor del panel frontal. Puede cambiar el ángulo de modo que muestre el texto en óptimas condiciones cuando lo mire estando de pie o sentado.

- 1 Pulse Configurar.
- 2 Pulse **2** y, a continuación, pulse **7**. De esta forma, se selecciona Mantenimiento y, a continuación, Ángulo de visión.
- 3 Pulse **Intro** y, a continuación,  $\odot$  o  $\odot$  hasta que el texto del visor del panel frontal se muestre del modo deseado; finalmente, pulse Intro.

# Conectar la HP PSC al equipo

La HP PSC que ha adquirido admite la función de intercambio en activo, lo que significa que puede conectarla al equipo cuando la alimentación de éste y la de la HP PSC estén activadas.

Nota: HP recomienda que instale el software de HP PSC antes de intentar intercambiar en activo la HP PSC.

### Conectar el puerto USB

La conexión del equipo a la HP PSC con USB es un proceso sencillo. Basta con conectar un extremo del cable USB a la parte posterior del equipo y el otro a la HP PSC.

Nota: HP recomienda utilizar un cable USB de una longitud máxima de 3 metros.

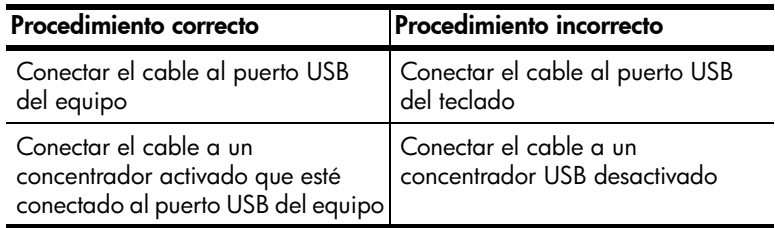

Nota: AppleTalk no es compatible.

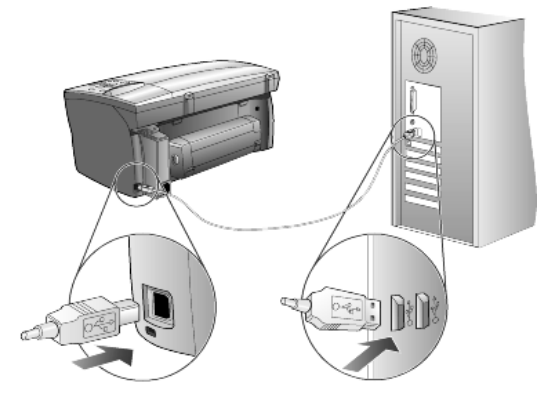

Conexión al puerto USB del equipo

### Conectar la HP PSC a varios equipos

Puede conectar varios equipos a la HP PSC con la ayuda de un concentrador activado. Ambos equipos deben tener el software de la HP PSC instalado. Conecte cada uno de los equipos al concentrador y, a continuación, conecte este último a la HP PSC.

# <span id="page-56-0"></span>Desinstalar y volver a instalar el software de la HP PSC

*No* basta con eliminar los archivos de programa de la HP PSC de la unidad de disco duro. Asegúrese de extraerlos adecuadamente con la utilidad de desinstalación suministrada con el grupo de programas de la HP PSC.

### Para desinstalar el software de un equipo con Windows

- 1 En la barra de tareas de Windows, haga clic en **Inicio**, elija **Programas** o Todos los programas (XP), Hewlett-Packard, HP PSC 2000 Series y, a continuación, seleccione desinstalar software.
- 2 Siga las instrucciones de la pantalla.
- 3 Si el sistema le pregunta si desea eliminar archivos compartidos, haga clic en No.

De hacerlo, otros programas que utilizan estos archivos podrían no funcionar correctamente.

- 4 Una vez que el programa haya terminado de desinstalar el software, desconecte la HP PSC y reinicie el equipo.
- 5 Para volver a instalar el software, inserte el HP PSC 2170 Series CD-ROM en la unidad de CD-ROM del equipo y siga las instrucciones que se muestran.
- 6 Una vez instalado el software, conecte y encienda la HP PSC.

### Para desinstalar el software de un equipo con Macintosh

- 1 Haga doble clic en la carpeta Applications: HP All-in-One Software.
- 2 Haga doble clic en Uninstaller.
- 3 Siga las instrucciones que aparecen en la pantalla.
- 4 Una vez que el programa haya terminado de extraer el software, desconecte la HP PSC y reinicie el equipo.
- 5 Para volver a instalar el software, inserte el HP PSC 2170 Series CD-ROM en la unidad de CD-ROM del equipo y siga las instrucciones que se muestran.

Nota: Cuando vuelva a instalar el software, siga las instrucciones del Póster de instalación. No conecte la HP PSC al equipo hasta que haya finalizado la instalación del software.

Capítulo 8

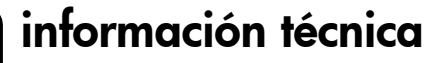

# Requisitos del sistema

9

Las siguientes especificaciones están sujetas a cambios sin previo aviso.

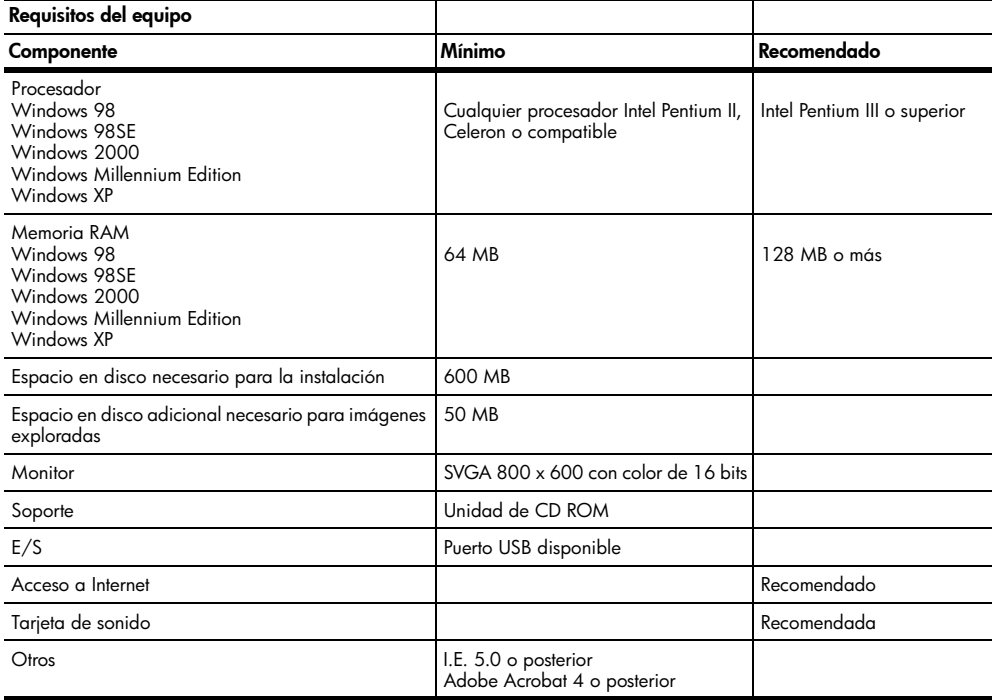

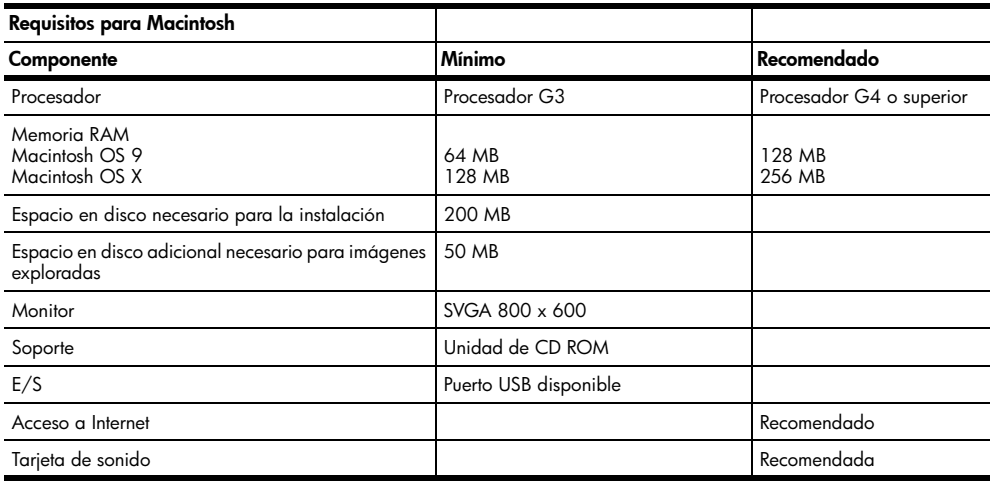

### Capítulo 9

## Especificaciones del papel

Esta sección contiene los siguientes temas:

- [Capacidad de las bandejas para papel](#page-59-0)
- Tamaño del papel

### Capacidad de las bandejas para papel

<span id="page-59-0"></span>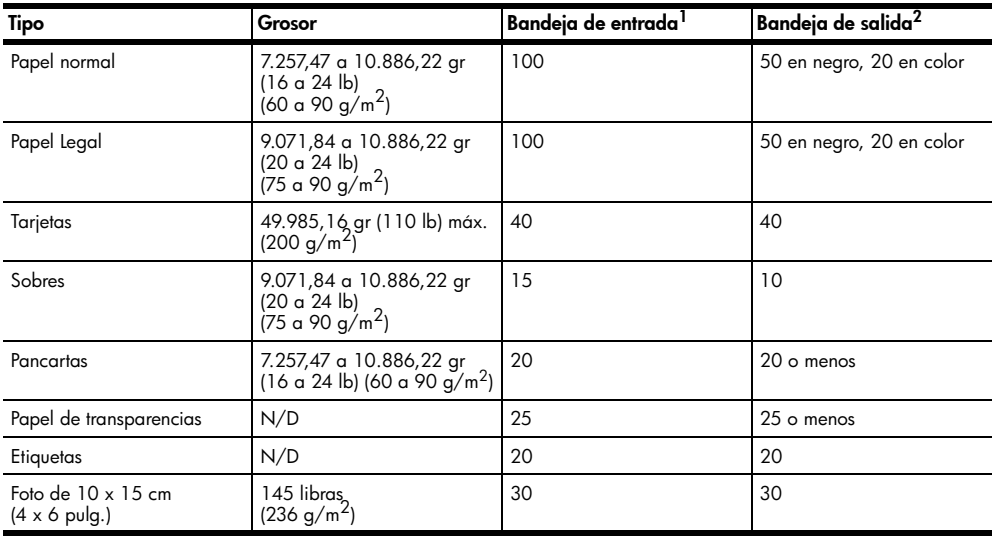

1 Capacidad máxima 2 La capacidad de la bandeja de salida varía según el tipo de papel y la cantidad de tinta utilizada. HP recomienda vaciar la bandeja de salida con frecuencia.

### Tamaño del papel

<span id="page-59-1"></span>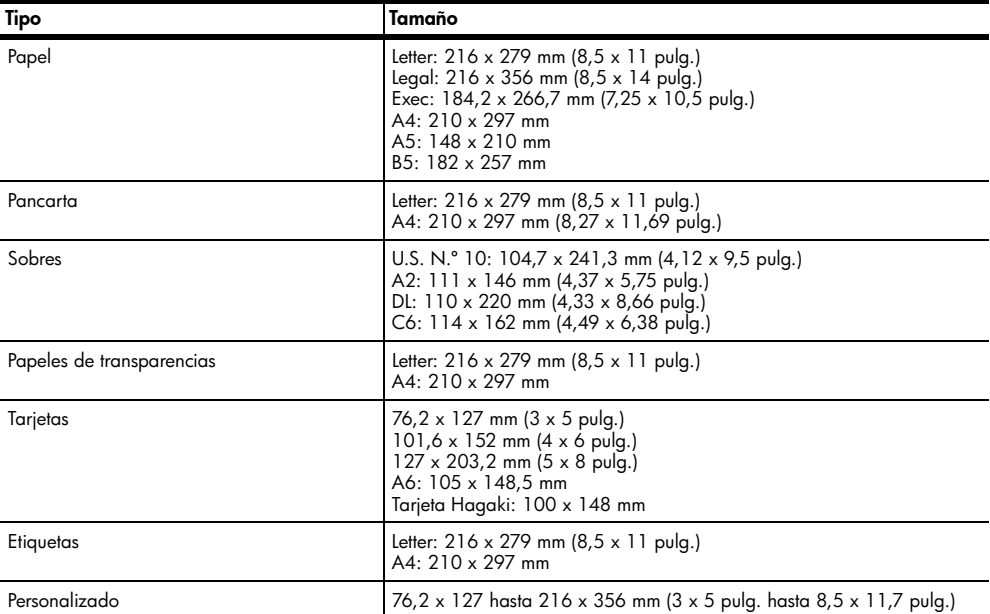

### Especificaciones de impresión

- 1.200 x 1.200 dpi en negro con la tecnología Resolution Enhancement (REt).
- 1.200 x 1.200 dpi en color con HP PhotoREt III.
- Método: inyección de tinta térmica con gota según necesidad.
- Lenguaje: HP PCL Nivel 3, PCL3 GUI o PCL 10.
- Las velocidades de impresión varían según la complejidad del documento.
- Ciclo de trabajo: 500 páginas impresas al mes (promedio).
- Ciclo de trabajo: 3.000 páginas impresas al mes (máximo).

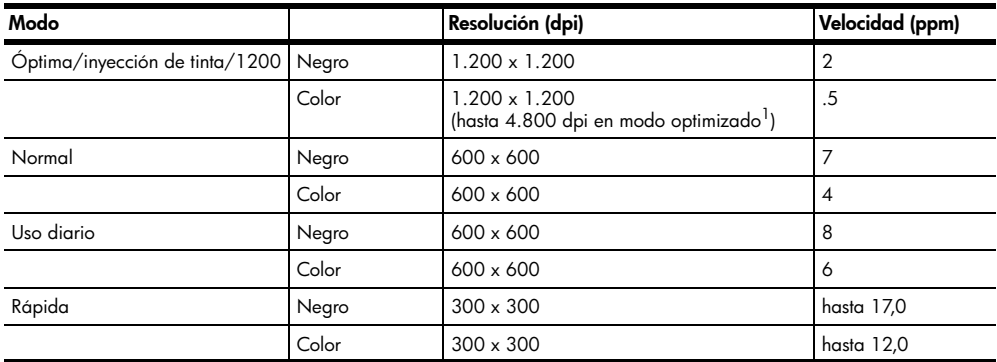

1 Impresión en color de hasta 4.800 x 1.200 dpi en modo optimizado en papel fotográfico Premium y 1.200 x 1.200 dpi de entrada al imprimir desde un equipo.

### Especificaciones de los márgenes de impresión

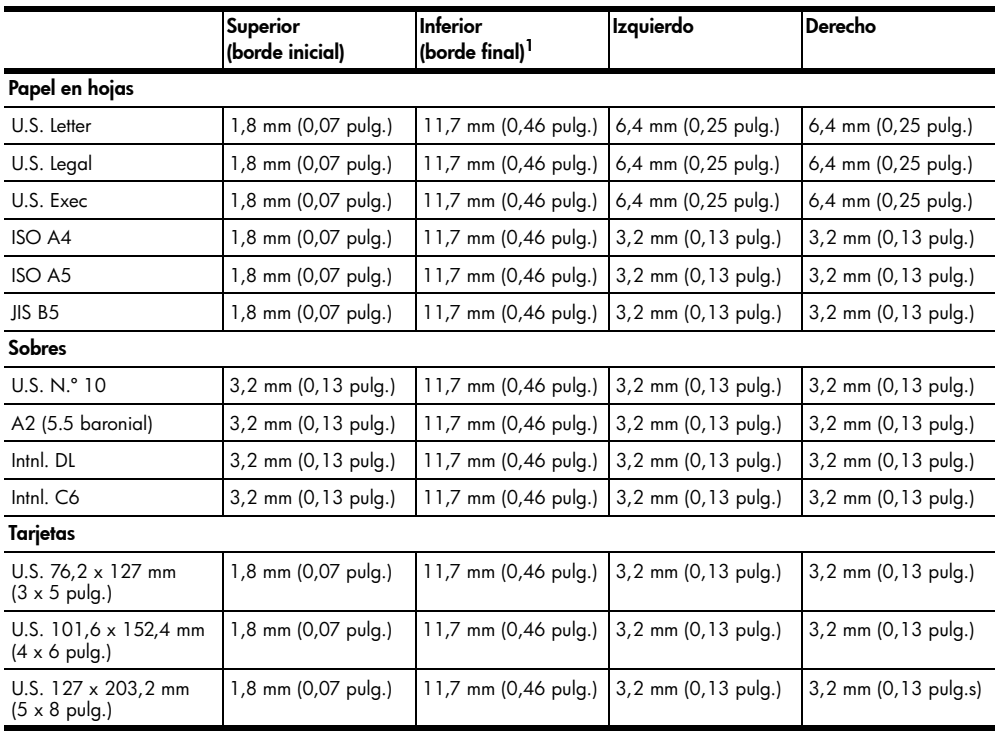

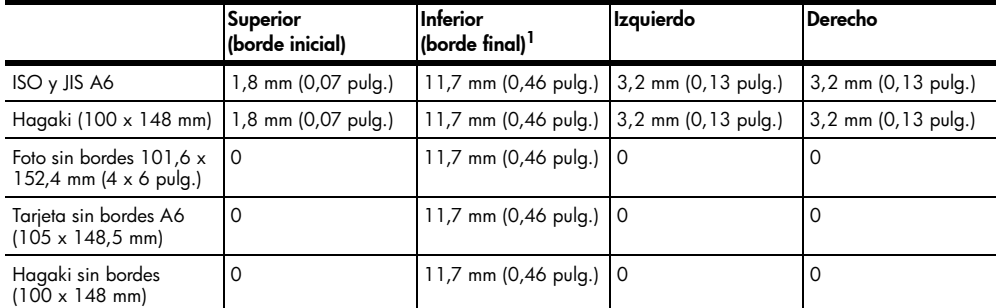

1 Este margen no es compatible con las impresoras LaserJet, aunque sí lo es el total de área imprimible. El área imprimible está desplazada 5,4 mm (0,21 pulg.) del centro, por lo cual los márgenes superior e inferior son asimétricos.

### Especificaciones de copia

- Procesamiento de imágenes digitales
- Hasta 99 copias del original (varía según el modelo)
- Ampliación/reducción digital de 25 a 400% (varía según el modelo)
- Ajustar a la página, Póster, Varios en página
- Hasta 17 cpm en negro y 12 cpm en color (según el modelo)
- Las velocidades de copia varían según la complejidad del documento

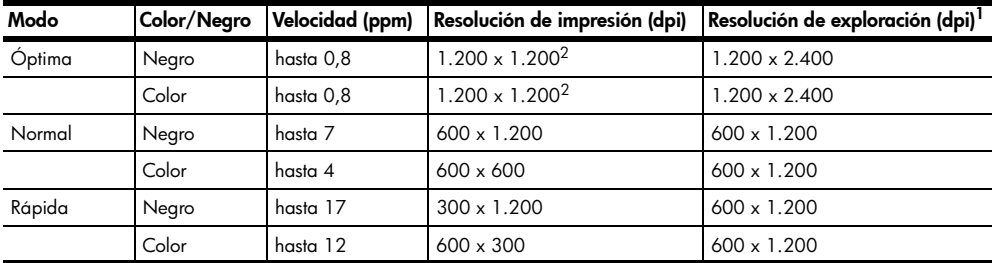

1 Máxima a una escala del 400%

2 En papel fotográfico o papel para inyección de tinta HP Premium

### Especificaciones de tarjetas de fotos

La HP PSC admite las tarjetas de fotos siguientes:

- Compact Flash (R) Tipo I y II (incluida IBM Microdrive)
- Smart Media (R)
- Sony Memory Stick (R)
- Secure Digital

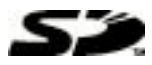

### Especificaciones de exploración

- Creación de proyectos fotográficos
- Se incluye editor de imágenes
- El software Readiris OCR convierte la imagen automáticamente en texto modificable
- Las velocidades de exploración varían según la complejidad del documento

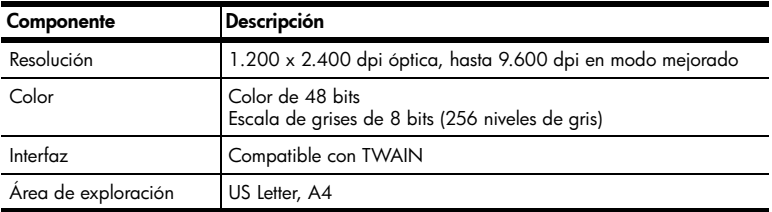

### Especificaciones físicas

- Altura: 220,98 mm (8,7 pulg.)
- Anchura: 462,28 mm (18,2 pulg.)
- Profundidad: 398,78 mm (15,7 pulg.)
- Peso: 8,85 kg (19,5 lb)

### Especificaciones eléctricas

- Consumo: 75 W máximo
- Tensión de entrada: 100 240 VCA, con conexión a tierra
- Frecuencia de entrada: 50/60 Hz
- Potencia: 1,0 A máximo

### Especificaciones medioambientales

- Rango de temperatura de funcionamiento recomendado: 15º a 32 ºC (59º a 90 ºF)
- Rango de temperatura de funcionamiento permitido: 5º a 40 ºC (41º a 104 ºF)
- Humedad: 15 a 85% de humedad relativa sin condensación
- Rango de temperatura de almacenamiento: -40º a 60 º C (-40º a 140 º F)

### Especificaciones adicionales

• Memoria: 8,0 MB de ROM, 16,0 MB de RAM

Si dispone de acceso a Internet, puede obtener información acústica en el sitio Web de HP: [http://www.hp.com/support](http://productfinder.support.hp.com/tps/Hub?h_product=hppsc2175s90804&h_lang=en&h_tool=prodhomes" target="_blank)

### Programa de supervisión medioambiental de productos

### Protección del medio ambiente

Hewlett-Packard proporciona productos de calidad que respetan el medio ambiente. Este producto se ha diseñado con varias características que reducen al mínimo las repercusiones medioambientales.

Si desea obtener más información, visite el sitio web de HP Commitment to the Environment (compromiso con el medio ambiente):

[http://www.hp.com/hpinfo/community/environment/index.htm](http://www.hp.com/hpinfo/community/environment/index.htm" target="_blank)

### Producción de ozono

Este producto genera cantidades inapreciables de gas ozono (O3).

#### Consumo de energía

El consumo energético disminuye significativamente cuando está en modo Ahorro de energía, lo que supone un ahorro de recursos naturales y de dinero sin que ello incida negativamente en el rendimiento de este producto. Este producto está cualificado para ENERGY STAR®, un programa voluntario puesto en marcha para estimular el desarrollo de productos de oficina que no malgasten la energía.

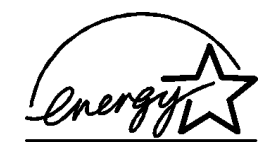

ENERGY STAR es una marca de servicio registrada en EE.UU. en la EPA. En calidad de socio de ENERGY STAR, HP certifica que este producto cumple los requisitos de ENERGY STAR sobre el consumo eficaz de energía.

Si desea obtener más información sobre las directrices de ENERGY STAR, visite este sitio Web:

#### <http://www.energystar.gov>

#### Consumo de papel

Este producto está preparado para el uso de papel reciclado según la normativa DIN 19309.

### Plástico

Las piezas de plástico de más de 25 gramos están identificadas según las normas internacionales, las cuales mejoran la posibilidad de identificar el plástico para fines de reciclaje al final de la vida útil del producto.

#### Documentación sobre la seguridad de los materiales

Se puede obtener documentación relativa a la seguridad de los productos (MSDS) en el sitio Web de HP:

#### <http://www.hp.com/go/msds>

Si reside en Estados Unidos o Canadá y carece de acceso a Internet, llame al número de fax de servicio según demanda de HP EE.UU. (800) 231-9300. Use el número de índice 7 para obtener una lista con la documentación relativa a la seguridad de los materiales.

Los clientes internacionales sin acceso a Internet deben llamar al (404) 329-2009 si desean obtener más información.

### Programa de reciclaje

HP proporciona un número cada vez mayor de productos retornables y de programas de reciclaje en muchos países/regiones. Asimismo, colabora con algunos de los centros de reciclaje electrónico más importantes de todo el mundo. Además, HP mantiene recursos para la restauración y reventa de algunos de sus productos más populares.

### Avisos reguladores

Las siguientes secciones citan las notificaciones de varias entidades reguladoras.

#### FCC statement

The United States Federal Communications Commission (in 47 CFR 15.105) has specified that the following notice be brought to the attention of users of this product. Declaration of Conformity: This equipment has been tested and found to comply with the limits for a Class B digital device, pursuant to part 15 of the FCC Rules. Operation is subject to the following two conditions: (1) this device may not cause harmful interference, and (2) this device must accept any interference received, including interference that may cause undesired operation. Class B limits are designed to provide reasonable protection against harmful interference in a residential installation. This equipment generates, uses, and can radiate radio frequency energy, and, if not installed and used in accordance with the instructions, may cause harmful interference to radio communications. However, there is not guarantee that interference will not occur in a particular installation. If this equipment does cause harmful interference to radio or television reception, which can be determined by turning the equipment off and on, the user is encouraged to try to correct the interference by one or more of the following measures:

- Reorient the receiving antenna.
- Increase the separation between the equipment and the receiver.
- Connect the equipment into an outlet on a circuit different from that to which the receiver is connected.
- Consult the dealer or an experienced radio/TV technician for help.

Product Regulations Manager, Hewlett-Packard Company, San Diego, (858) 655-4100.

The user may find the following booklet prepared by the Federal Communications Commission helpful: *How to Identify and Resolve Radio-TV Interference Problems*. This booklet is available from the U.S. Government Printing Office, Washington DC, 20402. Stock No. 004-000-00345-4.

Caution! Pursuant to Part 15.21 of the FCC Rules, any changes or modifications to this equipment not expressly approved by the Hewlett-Packard Company, may cause harmful interference and void the FCC authorization to operate this equipment.

### Doc statement / déclaration de conformité (Canada)

Le present appareil numerique n'emet pas de bruitis radioelectriques depassant les limits applicables aux appareils numeriques de la class B prescrites dans le Reglement sur le brouillage radioelectrique edicte par le ministere des Communications du Canada.

Este aparato digital cumple los límites de Clase B de las emisiones de ruido de radio de dispositivos digitales, establecidos en las Radio Interference Regulations del Departamento de Comunicaciones de Canadá.

#### Notice to users of the Canadian telephone network

The Industry Canada label identifies certified equipment. This certification means that the equipment meets certain telecommunications network protective, operational and safety requirements as prescribed in the appropriate Terminal Equipment Technical Requirements document(s). The Department does not guarantee the equipment will operate to the user's satisfaction.

Before installing this equipment, users should ensure that it is permissible to be connected to the facilities of the local telecommunications company. The equipment must also be installed using an acceptable method of connection. The customer should be aware that compliance with the above conditions may not prevent degradation of service in some situations.

Repairs to certified equipment should be coordinated by a representative designated by the supplier. Any repairs or alterations made by the user to this equipment, or equipment malfunctions, may give the telecommunications company cause to request the user to disconnect the equipment.

Users should ensure for their own protection that the electrical ground connections of the power utility, telephone lines and internal metallic water pipe system, if present, are connected together. This precaution may be particularly important in rural areas.

Caution! Us!ers should not attempt to make such connections themselves, but should contact the appropriate electric inspection authority, or electrician, as appropriate.

**Note:** The Ringer Equivalence Number (REN) assigned to each terminal device provides an indication of the maximum number of terminals allowed to be connected to a telephone interface. The termination on an interface may consist of any combination of devices subject only to the requirement that the sum of the Ringer Equivalence Numbers of all the devices does not exceed 5.

The REN for this product is 0.3B, based on FCC Part 68 test results.

### Aviso a todos los usuarios de la Unión Europea

### CE Este producto está diseñado para funcionar con las redes telefónicas analógicas de los siguientes países/regiones:

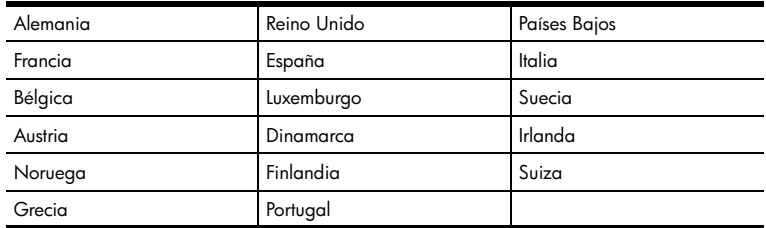

La compatibilidad con la red depende de los ajustes seleccionados por el usuario, que deberán restablecerse siempre que se vaya a utilizar el equipo en la red telefónica de un país/región diferente del que se adquirió el producto. Si necesita más asistencia para el producto, póngase en contacto con el distribuidor o con Hewlett-Packard Company.

Este equipo ha sido certificado por el fabricante de conformidad con la Directiva 1999/5/EC (anexo II), que hace referencia a la conexión de terminales únicos paneuropeos a redes telefónicas públicas conmutadas (RTPC). No obstante, debido a las diferencias existentes entre las redes telefónicas públicas conmutadas de los diferentes países/regiones, la aprobación por sí misma no concede una seguridad incondicional del funcionamiento correcto en todos los terminales de dichas redes.

En caso de problemas, en primer lugar deberá ponerse en contacto con el proveedor de su equipo.

### Notice to users of the Irish telephone network

This equipment is designed for DTMF tone dialing and loop disconnect dialing. In the unlikely event of problems with loop disconnect dialing, it is recommended to use this equipment only with the DTMF tone dial setting.

### Notice to users of the German telephone network

The HP 2170 Series products are designed to connect only to the analogue public-switched telephone network (PSTN). Please connect the TAE N telephone connector plug, provided with the hp psc 2170 series, into the wall socket (TAE 6) code N.

The hp psc 2170 series products can be used as a single device and/or in combination (in serial connection) with other approved terminal equipment.

### ger‰uschemission

 $LpA < 70$  dB am Arbeitsplatz im Normalbetrieb nach DIN 45635 T. 19

#### VCCI-2 (Japón)

この装置は、情報処理装置等雷波障害自主規制協議会(VCCI)の基準 に基づくクラスB情報技術装置です。この装置は、家庭環境で使用すること を目的としていますが、この装置がラジオやテレビジョン受信機に近接して 使用されると受信障害を引き起こすことがあります。 取り扱い説明書に従って正しい取り扱いをして下さい。

#### Notice to Korean customers

사용자 안내문 (B금 기기)

이 기기는 비업무용으로 전자파장해검정을 받은 가기로서, 주거지역에서는 물론 모든 지역에서 사용할 수 있습니다.

Capítulo 9

# 10 HP PSC 2170 Series Obtener asistencia para la

En esta sección se describen los servicios de asistencia proporcionados por Hewlett-Packard. Si no encuentra la respuesta que necesita en la documentación impresa o en línea que recibió con el producto, puede ponerse en contacto con uno de los servicios de asistencia de HP enumerados en las siguientes páginas. Algunos de estos servicios de asistencia están disponibles sólo en EE.UU. y Canadá, mientras que otros lo están en diversos países/regiones de todo el mundo. Si no localiza el número de servicio de asistencia correspondiente a su país/región, póngase en contacto con el distribuidor autorizado de productos HP más próximo para obtener ayuda.

### Obtener asistencia y más información por Internet

Si dispone de acceso a Internet, puede obtener ayuda en el sitio Web de HP:

### [http://www.hp.com/support](http://productfinder.support.hp.com/tps/Hub?h_product=hppsc2175s90804&h_lang=en&h_tool=prodhomes" target="_blank)

El sitio Web proporciona asistencia técnica, controladores, suministros e información para efectuar pedidos.

### Asistencia al cliente de HP

Junto con la HP PSC puede recibir programas de otros fabricantes. Si experimenta problemas con alguno de ellos, conseguirá una mejor asistencia técnica llamando a los especialistas del fabricante en cuestión.

Si necesita ponerse en contacto con el servicio de asistencia al cliente de HP, haga lo siguiente antes de llamar.

- 1 Asegúrese de que:
	- a. El dispositivo esté conectado y encendido.
	- b. Los cartuchos de impresión especificados estén instalados correctamente.
	- c. La bandeja de entrada contenga el tipo de papel recomendado.
- 2 Reinicie el dispositivo:
	- a. Apague el dispositivo mediante el botón Encender, situado en el panel frontal del mismo.
	- b. Desenchufe el cable de alimentación de la parte trasera del dispositivo.
	- c. Vuelva a enchufar el cable de alimentación al dispositivo.
	- d. Encienda el dispositivo mediante el botón Encender.
- 3 Para obtener más información, vaya al sitio Web de HP:

### [http://www.hp.com/support](http://productfinder.support.hp.com/tps/Hub?h_product=hppsc2175s90804&h_lang=en&h_tool=prodhomes" target="_blank)

- 4 Si sigue experimentando problemas y necesita hablar con un representante del servicio de asistencia de HP:
	- Tenga a mano el número de serie del dispositivo y el identificador de servicio técnico. Para ver el número de serie en el panel frontal, pulse Intro e Iniciar copia, Negro simultáneamente, hasta que el número de serie se vea en el visor del panel frontal. Para ver su identificador de servicio técnico, en el panel frontal pulse Intro e Iniciar copia**,** Color simultáneamente, hasta que aparezca ID de servicio: y el número en el visor del panel frontal.
	- Imprima un informe de autocomprobación. Para obtener información sobre cómo imprimir este informe, consulte la sección [Imprimir un informe de](#page-45-0)  autocomprobación en la página 40.
	- Haga una copia en color.
	- Esté preparado para describir su problema con detalle.
- 5 Llame al servicio de asistencia de HP. Esté cerca del dispositivo cuando llame.

### Llamadas en EE.UU. durante el período de garantía

Llame al (208) 323-2551. Este servicio de asistencia técnica es gratuito durante el período de garantía, aunque los gastos de la llamada correrán a cargo del usuario. Fuera del período de garantía se puede aplicar una tarifa.

La asistencia telefónica en EE.UU. está disponible en inglés y en español 24 horas al día, 7 días a la semana (los días y horas de asistencia pueden variar sin previo aviso).

### Llamadas en el resto del mundo

Los números indicados a continuación son vigentes en la fecha de impresión de este documento. Si desea obtener una lista de números del servicio de asistencia de HP, visite a esta dirección y elija su país/región o idioma:

#### [http://www.hp.com/support](http://productfinder.support.hp.com/tps/Hub?h_product=hppsc2175s90804&h_lang=en&h_tool=prodhomes" target="_blank)

En Corea, también puede visitar esta dirección:

### [http://www.hp.co.kr/](http://www.hp.co.kr/" target="_blank)

Puede llamar al centro de asistencia de HP en los siguientes países/regiones. Si su país/ región no aparece en la lista, póngase en contacto con el distribuidor u oficina de ventas de productos HP más cercano para averiguar cómo obtener servicio técnico.

El servicio de asistencia es gratuito durante el período de garantía, aunque los gastos de la llamada correrán a cargo del usuario. En algunos casos también se puede aplicar una tarifa fija por incidente.

Para obtener asistencia telefónica en Europa, compruebe los detalles y las condiciones de la asistencia telefónica en su país/región en el sitio Web siguiente:

#### [http://www.hp.com/support](http://productfinder.support.hp.com/tps/Hub?h_product=hppsc2175s90804&h_lang=en&h_tool=prodhomes" target="_blank)

Asimismo, puede consultar a su distribuidor o llamar a HP al número de teléfono que figura en este folleto.

Como parte de nuestros esfuerzos constantes por mejorar nuestro servicio de asistencia telefónica, le aconsejamos que visite periódicamente nuestro sitio Web para obtener información reciente sobre las características y modalidades de este servicio.

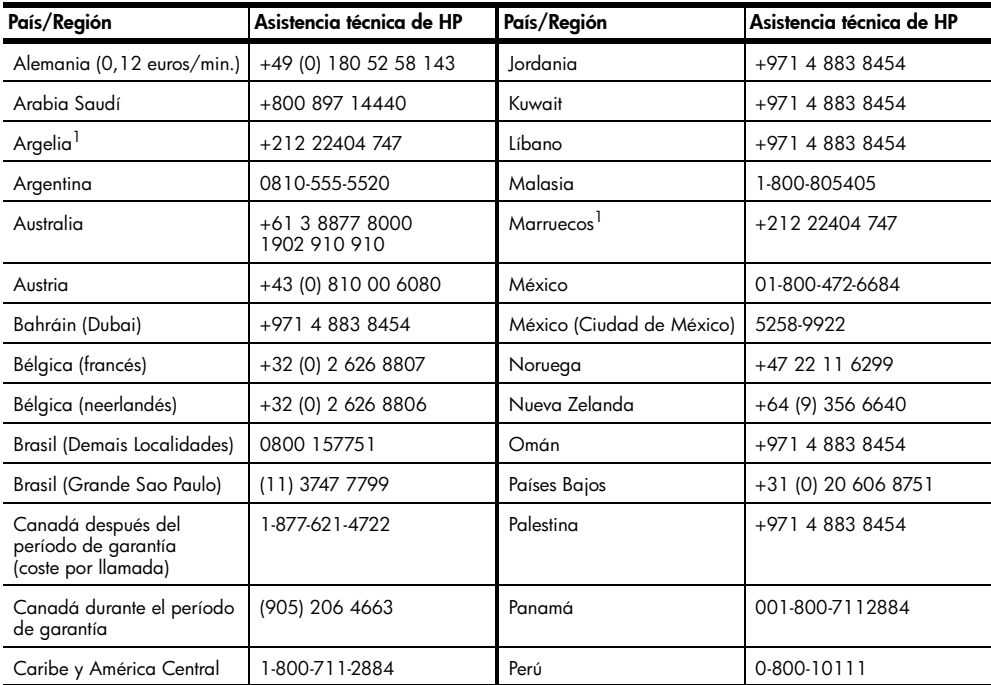

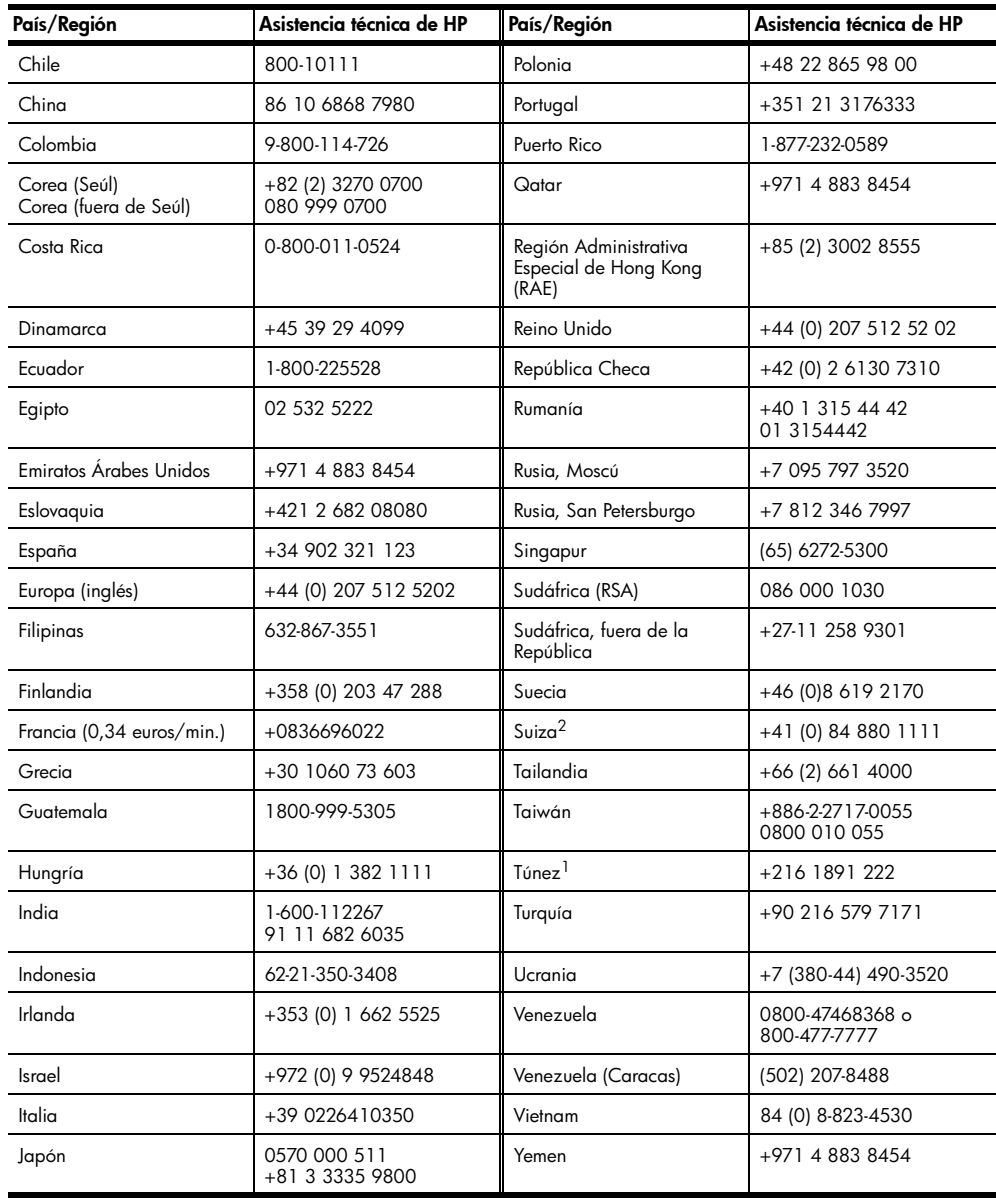

<span id="page-70-0"></span>1 Este centro de atención ofrece asistencia a los clientes de habla francesa de los siguientes países/regiones: Marruecos, Túnez y Argelia.

2 Este centro de atención ofrece asistencia los clientes de Suiza de habla alemana, francesa e italiana.

### Llamada en Australia después del período de garantía

Si su producto no está en garantía, llame al 03 8877 8000. Se cargará en su tarjeta de crédito una tarifa de asistencia por incidente sin garantía de 27,50 dólares (GST inc.). También puede llamar al 1902 910 910 (27,50 dólares cargados a su cuenta de teléfono) de 9:00 a 17:00 h, de lunes a viernes. (Los precios y horarios están sujetos a cambios sin previo aviso.)

### Preparar el dispositivo para su envío

Si después de contactar con el servicio de asistencia al cliente de HP o con el punto de venta, se le solicita que envíe el dispositivo para su reparación, siga los pasos que se indican a continuación para desconectar y volver a embalar el dispositivo; de este modo, se evitará dañar más el producto HP.

1 Encienda el dispositivo.

Omita los pasos 1 a 6, si el dispositivo no se enciende y el carro de la impresora está en la posición de inicio. No podrá quitar los cartuchos de impresión. Continúe en el paso 7.

- 2 Abra la puerta de acceso al cartucho de impresión.
- 3 Retire los cartuchos de impresión de sus soportes y baje las trabas. Para obtener información sobre cómo retirar los cartuchos de impresión, consulte la sección Sustituir los cartuchos de impresión en la página 41. Introduzca los cartuchos en un recipiente de plástico hermético.

Precaución: Retire ambos cartuchos y baje las dos trabas, ya que de no hacerlo se podría dañar el dispositivo.

- 4 Apague el dispositivo.
- 5 Cierre la puerta de acceso a los cartuchos de impresión.
- 6 Para enviar el dispositivo, empaquétetelo con el material de embalaje adecuado.

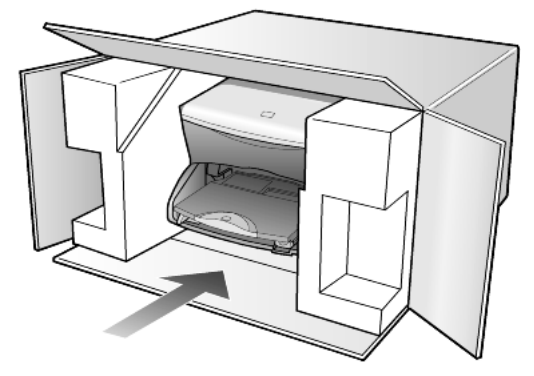

La garantía no cubre los daños surgidos durante el transporte a causa de un embalaje incorrecto o un transporte inadecuado.

- 7 Coloque la etiqueta de envío para retornar en la parte exterior de la caja.
- 8 Incluya los siguientes artículos en la caja:
	- Una breve descripción de los síntomas para el personal de servicio técnico (algunas muestras de los problemas de calidad de impresión pueden ser útiles).
	- Una copia de la factura o de cualquier otra prueba de compra para determinar el período de garantía.
	- Su nombre, dirección y un número de teléfono donde se le pueda localizar durante el día.
# <span id="page-72-0"></span>Centro de distribución de HP

Para solicitar el software de la HP PSC, un ejemplar de la Guía de referencia impresa, un Póster de instalación o cualquier otro componente sustituible por el cliente, realice una de las acciones siguientes.

- En EE.UU. o Canadá, llame al (208) 3232551.
- Visite este sitio Web:

[www.hp.com/cposupport/software.html](http://www.hp.com/cposupport/software.html" target="_blank)

Capítulo 10

# Información sobre la garantía

# 11

HP PSC 2170 Series

Duración de garantía limitada (hardware y mano de obra): 1 año Duración de garantía limitada (soporte CD): 90 días Duración de garantía limitada (cartuchos de impresión): Hasta que se haya agotado la tinta HP o se haya llegado a la fecha de "final de garantía", lo que suceda primero.

# <span id="page-74-2"></span>Servicio de garantía

#### Servicio urgente

Para obtener el servicio de reparación urgente de HP, el cliente primero se debe poner en contacto con una oficina de servicio de HP o un centro de atención al cliente de HP para la solución de problemas básicos. Consulte **[Asistencia al cliente de HP](#page-68-0)** en la página 63 para obtener información sobre los pasos que ha de emprender antes de llamar al servicio de atención al cliente.

Si el dispositivo necesita la sustitución de una pieza de poca importancia y se trata de una pieza que normalmente puede sustituir el mismo cliente, puede que ya vaya incluido como recambio dentro del contenido original de la unidad. En este caso, HP pagará por adelantado gastos de envío, impuestos y tasas; proporcionará asistencia telefónica para la sustitución del componente, y pagará gastos de envío, impuestos y tasas de cualquier pieza de la que HP solicite su retorno.

El centro de atención al cliente de HP puede dirigir a los clientes a proveedores de servicio autorizados, que están certificados por HP para prestar servicios de los productos HP.

#### <span id="page-74-1"></span>Ampliar la garantía

Amplíe su garantía de fábrica estándar hasta un total de tres años con el HP SUPPORTPACK. La cobertura del servicio comienza a partir de la fecha de compra. Esta modalidad se debe contratar dentro de los 180 días después de la compra. Este programa brinda asistencia telefónica de 6:00 a 22:00 horas (huso horario de las Montañas Rocosas), de lunes a viernes, y de 9:00 a 16:00 horas (huso horario de las Montañas Rocosas) los sábados. Si en el transcurso de su consulta telefónica se determina que el producto se debe sustituir, HP se lo enviará sin cargo el día laborable siguiente. Sólo en EE.UU.

Si desea obtener más información, llame al 1-888-999-4747 o visite el sitio Web de HP:

#### [http://www.hp.com/go/hpsupportpack](http://www.hp.com/go/hpsupportpack" target="_blank)

Fuera de EE.UU, llame a su oficina local de atención al cliente de HP. Consulte la sección [Llamadas en el resto del mundo](#page-69-0) en la página 64 para obtener una lista internacional de números de teléfono de atención al cliente.

## <span id="page-74-0"></span>Devolver la HP PSC 2170 Series para su reparación

Antes de devolver la HP PSC para su reparación, debe llamar al centro de atención al cliente de HP. Consulte [Asistencia al cliente de HP](#page-68-0) en la página 63 para obtener información sobre los pasos que ha de emprender antes de llamar al servicio de atención al cliente.

## <span id="page-75-0"></span>Declaración de garantía limitada de Hewlett-Packard

#### Ambito de la garantía limitada

Hewlett-Packard ("HP") garantiza al cliente final ("Cliente") que cada producto HP PSC 2170 Series ("Producto"), incluido el software relacionado, los accesorios, los soportes y los suministros, están libres de defectos de material y de fabricación durante el período cuya vigencia comienza a partir de la fecha de compra por parte del Cliente.

Para cada Producto de software, la garantía limitada de HP sólo se aplica a errores de ejecución de las instrucciones de programación. HP no garantiza que el funcionamiento de todos los Productos será continuo y estará libre de errores.

La garantía limitada de HP sólo cubre aquellos defectos surgidos como resultado del uso normal de un Producto y no cubre otros problemas, incluidos los que surjan por causa de (a) mantenimiento o modificaciones incorrectos, (b) software, accesorios, soportes o suministros no proporcionados ni compatibles con HP, o (c) utilización del producto al margen de sus especificaciones.

Por lo que respecta a cualquier Producto de hardware, el uso de un cartucho de tinta o cartucho de tinta reciclado que no sea de HP no afecta a la garantía al Cliente ni a ningún contrato de asistencia suscrito por el Cliente. No obstante, si el fallo o daño del Producto se puede atribuir al uso de un cartucho de tinta o cartucho de tinta reciclado que no sea de HP, HP facturará por los materiales y mano de obra para solucionar el error o daño en el Producto.

Si HP recibe, durante el período de garantía vigente, aviso de defecto en cualquier Producto, HP reparará o sustituirá el Producto defectuoso, a su propia discreción. Si los cargos por mano de obra no quedan cubiertos por la garantía limitada de HP, las reparaciones se facturarán de acuerdo con las tarifas estándar de reparación de HP.

Si HP no puede reparar ni sustituir, lo que proceda, un Producto defectuoso cubierto por la garantía de HP, reembolsará, dentro de un período de tiempo razonable tras recibir la notificación del defecto, el importe del Producto.

HP no tiene ninguna obligación de reparar, sustituir ni reembolsar hasta que el Cliente haya devuelto a HP el Producto defectuoso.

El Producto de sustitución puede ser nuevo o con la calidad de nuevo, siempre que su funcionamiento sea como mínimo igual al del Producto que se sustituye.

Los productos HP, incluido cada Producto, pueden contener piezas, componentes o materiales refabricados cuyo rendimiento equivale al de un producto nuevo.

La garantía limitada de HP respecto a cada Producto es válida en cualquier país/región o población en que HP tenga asistencia de sus Productos y en que HP haya comercializado el Producto. El nivel del servicio de la garantía puede diferir según los estándares locales. HP no tiene ninguna obligación de alterar la forma, propósito o función del Producto para que éste pueda funcionar en un país/región o población en el que nunca se había previsto que el Producto funcionase.

#### Limitaciones de la garantía

HASTA EL PUNTO QUE LO PERMITAN LAS LEYES LOCALES, NI HP NI SUS PROVEEDORES ESTABLECERÁN OTRA GARANTÍA O CONDICIÓN DE NINGUNA OTRA CLASE, IMPLÍCITA O EXPLÍCITA, CON RESPECTO A LOS PRODUCTOS CUBIERTOS POR HP, Y EXPLÍCITAMENTE SE DECLARAN EXENTOS DE CUALQUIER RESPONSABILIDAD RESPECTO A GARANTÍAS O CONDICIONES IMPLÍCITAS DE COMERCIABILIDAD, CALIDAD SATISFACTORIA E IDONEIDAD PARA UN PROPÓSITO PARTICULAR.

#### Limitaciones de la responsabilidad

Dentro de los límites permitidos por las leyes locales, los únicos y exclusivos remedios para el Cliente son los que se proporcionan en esta Declaración de garantía limitada. HASTA EL EXTREMO PERMITIDO POR LAS LEYES LOCALES, SALVO LOS PUNTOS DETERMINADOS ESPECÍFICAMENTE EN ESTA DECLARACIÓN DE GARANTÍA LIMITADA, EN NINGÚN CASO NI HP NI SUS PROVEEDORES SERÁN RESPONSABLES DE LOS DAÑOS DIRECTOS, INDIRECTOS, ESPECIALES, INCIDENTALES O CONSECUENTES, TANTO SI SE ESTIPULAN POR CONTRATO, RESPONSABILIDAD EXTRACONTRACTUAL O CUALQUIER OTRA TEORÍA LEGAL, Y AUNQUE SE ADVIERTA SOBRE LA POSIBILIDAD DE TALES DAÑOS.

#### Leyes locales

Esta Declaración de garantía limitada concede al Cliente unos derechos legales específicos. El Cliente también puede tener otros derechos que pueden diferir según el estado en Estados Unidos, según la provincia en el caso de Canadá, y según el país/región en cualquier otra parte del mundo.

Si esta Declaración de garantía limitada entra en conflicto con las leyes locales, esta Declaración se deberá modificar hasta que deje de estarlo de acuerdo con dichas leyes locales. Según dichas leyes locales, algunas exenciones de responsabilidad y limitaciones de esta Declaración pueden no ser aplicables al Cliente. Por ejemplo, algunos estados de Estados Unidos, así como algunos gobiernos fuera de ellos (provincias de Canadá incluidas), pueden:

Excluir las exenciones de responsabilidad y limitaciones de esta Declaración de la limitación de los derechos estatutarios del consumidor (por ejemplo, el Reino Unido);

O bien, restringir la capacidad de un fabricante para hacer cumplir tales exenciones de responsabilidad o limitaciones, u

Otorgar al Cliente derechos adicionales de garantía, especificar la duración de garantías implícitas que el fabricante no puede eludir o no permitir limitaciones de la duración de garantías implícitas.

POR LO QUE RESPECTA A LAS TRANSACCIONES DE LOS CONSUMIDORES EN AUSTRALIA Y NUEVA ZELANDA, LOS TÉRMINOS DE ESTA DECLARACIÓN DE GARANTÍA LIMITADA, SALVO LOS PUNTOS QUE ESTIPULE LA LEY, NO EXCLUYEN, RESTRINGEN NI MODIFICAN, Y SE TIENEN EN CONSIDERACIÓN ADICIONAL, LOS DERECHOS ESTATUTARIOS VIGENTES APLICABLES A LA VENTA A LOS CLIENTES DE LOS PRODUCTOS HP CUBIERTOS.

Capítulo 11

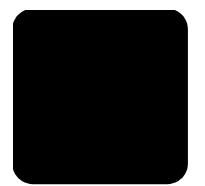

# **Índice**

# A

ajustar a la página [31](#page-36-0) ajustes ampliar una copia [28](#page-33-0) calidad de copia [28](#page-33-1) copia [30](#page-35-0) copiar una fotografía [30](#page-35-1) intensidad de colores de copias [29](#page-34-0) mejoras de texto [29](#page-34-1) modo de ahorro de energía [44](#page-49-0) normal, calidad copia [28](#page-33-1) óptima, calidad copia [28](#page-33-1) predeterminados de copia [30](#page-35-0) rápida, calidad copia [28](#page-33-1) realizar una copia más clara [29](#page-34-2) realizar una copia más oscura [29](#page-34-2) reducir una copia [28](#page-33-0) retraso de aviso [45](#page-50-0) velocidad de copia [28](#page-33-1) velocidad de desplazamiento [45](#page-50-1) ajustes predeterminados cambiar para copias [30](#page-35-0) restaurar los ajustes predeterminados de fábrica [44](#page-49-1) alinear los cartuchos de impresión [43](#page-48-0) ampliar una copia [28](#page-33-0), [31](#page-36-0) ángulo de visión, establecer [49](#page-54-0) asistencia [63](#page-68-1) asistencia al cliente [63](#page-68-2) llamadas desde EE.UU. [64](#page-69-1) llamadas desde fuera de EE.UU. [64](#page-69-2) asistencia al cliente de HP [63](#page-68-3) avisos reguladores [59](#page-64-0) ayuda [1](#page-6-0) sitio Web de HP [63](#page-68-1)

#### B

bandeja de salida [17](#page-22-0)

extensor [13](#page-18-0) bandeja para el papel cargar [12](#page-17-0) bandeja para papel capacidad [54](#page-59-0) botones configurar [6](#page-11-0) iniciar color [36](#page-41-0) iniciar negro [36](#page-41-0) panel frontal [4](#page-9-0)

# C

calcomanía para camisetas [33](#page-38-0) cargar [16](#page-21-0) calcomanías para camisetas [33](#page-38-0) calidad copia [28](#page-33-1) cambiar ajustes ángulo de visión [49](#page-54-0) cambiar el tamaño de una copia [6](#page-11-1), [28](#page-33-0), [31](#page-36-0) cancelar copia [33](#page-38-1) explorar [37](#page-42-0) cargar cambiar el tipo de papel [17](#page-22-1) cartuchos de impresión [41](#page-46-0) establecer el tamaño del papel [18](#page-23-0) original en el cristal [11](#page-16-0) papel [12](#page-17-0) papel fotográfico [14](#page-19-0) sobres [14](#page-19-1) sugerencias [16](#page-21-1) tarjetas postales [15](#page-20-0), [16](#page-21-2) cartuchos alinear [43](#page-48-0) sustituir [41](#page-46-0) cartuchos de impresión alinear [43](#page-48-0) almacenar [41](#page-46-1) limpiar [44](#page-49-2) manipular [40](#page-45-0) protector [41](#page-46-1) sustituir [41](#page-46-0) [cartuchos de tinta,](#page-46-0) *véase* cartuchos de impresión

centro de distribución de HP [67](#page-72-0) color intensidad de copias [29](#page-34-0) CompactFlash [19](#page-24-0) configurar botón [6](#page-11-0) configurar modo Ahorro de energía [44](#page-49-0) contacto con asistencia al cliente [63](#page-68-2) contraste visor del panel frontal [49](#page-54-0) copia ajustar a la página [31](#page-36-0) ampliar [28](#page-33-0) calcomanía para camisetas [33](#page-38-0) calidad [28](#page-33-1) cambiar los ajustes predeterminados [30](#page-35-0) cambiar tamaño [6](#page-11-1), [28](#page-33-0) crear un póster [32](#page-37-0) detener [33](#page-38-1) especificaciones [56](#page-61-0) establecer el número de copias [6](#page-11-1), [28](#page-33-2) fotografía [30](#page-35-1) intensidad de colores [29](#page-34-0) más clara [29](#page-34-2) mejorar colores de las fotografías [29](#page-34-1) mejoras [29](#page-34-1) oscurecer [29](#page-34-2) predeterminados [30](#page-35-0) realizar copias [27](#page-32-0) reducir [28](#page-33-0) trabajos de copia especiales [30](#page-35-2) varias copias en una página [31](#page-36-1) velocidad [28](#page-33-1) copiar botón [4](#page-9-0)

#### D

de impresión especificaciones de los márgenes [55](#page-60-0)

desinstalar software [51](#page-56-0) detener copia [33](#page-38-1) explorar [37](#page-42-0) devolver la HP PSC 2170 Series para su reparación [69](#page-74-0) Director HP revisar [7](#page-12-0)

#### E

especificaciones adicionales [57](#page-62-0) capacidad de las bandejas para papel [54](#page-59-0) copia [56](#page-61-0) eléctricas [57](#page-62-1) exploración [57](#page-62-2) físicas [57](#page-62-3) impresión [55](#page-60-1) márgenes de impresión [55](#page-60-0) medioambientales [57](#page-62-4) papel [54](#page-59-1) tamaño del papel [54](#page-59-2) tarjeta de fotos [56](#page-61-1) especificaciones adicionales [57](#page-62-0) especificaciones eléctricas [57](#page-62-1) especificaciones físicas [57](#page-62-3) especificaciones medioambientales [57](#page-62-4) establecer ángulo de visión [49](#page-54-0) modo Ahorro de energía [44](#page-49-0) número de copias [28](#page-33-2) retraso de aviso [45](#page-50-0) velocidad de desplazamiento [45](#page-50-1) etiquetas cargar [16](#page-21-3) exploración especificaciones [57](#page-62-2) explorar botón [4](#page-9-0) desde el panel frontal [36](#page-41-0) destino distinto [36](#page-41-1) detener [37](#page-42-0) en la galería de fotografías e imágenes HP [36](#page-41-2) hoja de índice [23](#page-28-0)

#### F

fotografías imprimir directamente de la tarjeta de fotos [23](#page-28-1)

imprimir fotografías individuales [24](#page-29-0) imprimir un archivo DPOF [24](#page-29-1) mejorar copia [30](#page-35-1) mejorar el color de la copia [29](#page-34-1) seleccionar en la hoja de índice [22](#page-27-0)

#### G

galería de fotografías e imágenes HP [21](#page-26-0), [36](#page-41-2) garantía [63](#page-68-3) ampliaciones [69](#page-74-1) declaración [70](#page-75-0) servicio [69](#page-74-2) guardar fotografías en el equipo [20](#page-25-0) una imagen explorada [36](#page-41-0) guía rápida [4](#page-9-0) revisar el Director HP [7](#page-12-0) utilizar con un equipo [7](#page-12-1)

#### H

hoja de índice explorar [23](#page-28-0) imprimir [21](#page-26-1) seleccionar fotos [22](#page-27-0) HP PSC software [7](#page-12-1)

#### I

impresión especificaciones [55](#page-60-1) imprimir archivo DPOF [24](#page-29-1) en papel de pancarta [17](#page-22-0) fotografías directamente desde la tarjeta de fotos [23](#page-28-1) fotografías individuales [24](#page-29-0) hoja de índice [21](#page-26-1) informe de autocomprobación [40](#page-45-1) sobres [14](#page-19-1) informe de autocomprobación [40](#page-45-1) informes autocomprobación [40](#page-45-1) insertar tarjeta de fotos [20](#page-25-1) instalación información adicional [47](#page-52-0)

instalación del cable USB [50](#page-55-0) intensidad de copias en color [29](#page-34-0) introducción al Director HP [7](#page-12-0)

# L

limpiar cartuchos de impresión [44](#page-49-2) el cristal [39](#page-44-0) el exterior [40](#page-45-2) el respaldo de la tapa [39](#page-44-1) limpiar el cristal [39](#page-44-0)

#### M

mantenimiento alinear los cartuchos de impresión [43](#page-48-0) informe de autocomprobación [40](#page-45-1) limpiar el cristal [39](#page-44-0) limpiar el exterior [40](#page-45-2) limpiar el respaldo de la tapa [39](#page-44-1) limpiar los cartuchos de impresión [44](#page-49-2) restaurar los ajustes predeterminados de fábrica [44](#page-49-1) sustituir los cartuchos de impresión [41](#page-46-0) tiempo modo de ahorro de energía [44](#page-49-0) mejora del modo de fotografía [30](#page-35-1) mejoras [29](#page-34-1) Memory Stick [19](#page-24-0) menú de opciones comandos de tarjeta de fotos [26](#page-31-0) menús configuración de copia [34](#page-39-0) imprimir informes [46](#page-51-0) mantenimiento [46](#page-51-0) modo de ahorro de energía de  $\log 44$  $\log 44$ 

#### N

normal, calidad copia [28](#page-33-1) número de copias establecer [6](#page-11-1), [28](#page-33-2) números de teléfono [63](#page-68-3) servicios de asistencia [63](#page-68-3)

# O

óptima, calidad copia [28](#page-33-1) originales cómo colocar en el cristal [11](#page-16-0)

#### P

panel frontal explorar desde [36](#page-41-0) funciones [4](#page-9-0) tutorial [4](#page-9-0) velocidad de desplazamiento del visor [45](#page-50-1) visor [4](#page-9-0) papel cambiar el tipo [17](#page-22-1) cargar [12](#page-17-0) especificaciones [54](#page-59-1) especificaciones de tamaño del papel [54](#page-59-2) establecer el tamaño [18](#page-23-0) sugerencias para cargar [16](#page-21-1) papel continuo sugerencias para cargar [17](#page-22-0) papel de pancartas sugerencias para cargar [17](#page-22-0) papel fotográfico cargar [14](#page-19-0) papel fotográfico de 101,6 x 152,4 mm (4 x 6 pulg.) cargar [14](#page-19-0) papel para inyección de tinta cargar [16](#page-21-0) papeles de HP sugerencias para cargar [16](#page-21-0) pedido de cartuchos de impresión [78](#page-83-0) póster copiar en [32](#page-37-0) predeterminados de fábrica cambiar para copiar [30](#page-35-0) restaurar [44](#page-49-1)

programa de supervisión medioambiental de productos [57](#page-62-5) protector cartucho de impresión [41](#page-46-1)

#### R

rápida, calidad copia [28](#page-33-1) realizar copias más claras o más oscuras [29](#page-34-2) realizar una copia más oscura [29](#page-34-2) reducir una copia [28](#page-33-0), [31](#page-36-0) requisitos del sistema [53](#page-58-0) respaldo de la tapa limpiar [39](#page-44-1) restaurar ajustes de fábrica [44](#page-49-1) retraso de aviso establecer [45](#page-50-0)

# S

SecureDigital [19](#page-24-0) servicios de asistencia [63](#page-68-3) SmartMedia [19](#page-24-0) sobres cargar [14](#page-19-1) software desinstalar y volver a instalar [51](#page-56-0) introducción [7](#page-12-0) solución de problemas, desinstalar y volver a instalar software [51](#page-56-0)

# T

tarjeta de fotos ¿qué es una tarjeta de fotos? [19](#page-24-0) CompactFlash [19](#page-24-0) especificaciones [56](#page-61-1) explorar una hoja de índice [23](#page-28-0)

galería de fotografías e imágenes HP [21](#page-26-0) guardar archivos en el equipo [20](#page-25-0) imprimir fotografías individuales [24](#page-29-0) imprimir un archivo DPOF [24](#page-29-1) imprimir una hoja de índice [21](#page-26-1) insertada incorrectamente [20](#page-25-2) insertar una tarjeta de fotos [20](#page-25-1) Memory Stick [19](#page-24-0) menú de opciones [26](#page-31-0) SecureDigital [19](#page-24-0) SmartMedia [19](#page-24-0) [tarjeta de memoria,](#page-24-1) *véase* tarjeta de fotos tarjetas de felicitación cargar [16](#page-21-0) tarjetas postales cargar [15](#page-20-0), [16](#page-21-2) texto mejorar copia [29](#page-34-1) tiempo modo de ahorro de energía [44](#page-49-0) transparencias sugerencias para cargar [16](#page-21-1) tutorial [4](#page-9-0) antes de comenzar [3](#page-8-0), [4](#page-9-0) funciones del panel frontal [4](#page-9-0)

#### V

varias copias en una página [31](#page-36-1) velocidad de desplazamiento visor del panel frontal [45](#page-50-1) visor del panel frontal establecer ángulo de visión [49](#page-54-0) volver a instalar software [51](#page-56-0)

# declaration of conformity

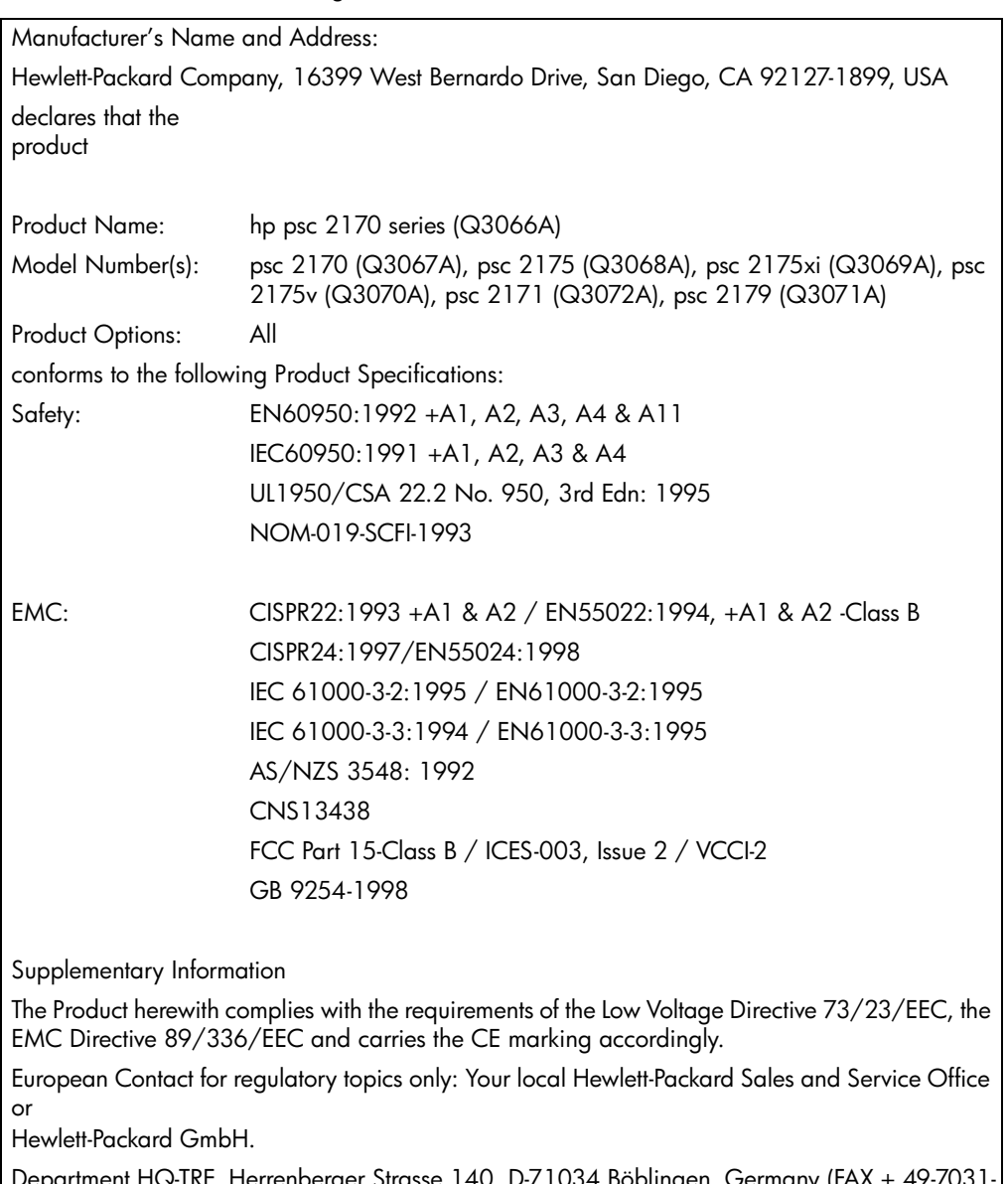

According to ISO/IEC Guide 22 and EN 45014

Department HQ-TRE, Herrenberger Strasse 140, D-71034 Böblingen, Germany (FAX + 49-7031- 14-3143)

# Pedido de soportes

Para solicitar soportes como el papel para inyección de tinta HP Premium, transparencias para inyección de tinta HP Premium, transferencias térmicas HP o tarjetas de felicitación HP, vaya a

#### www.hpshopping.com

Si desea realizar pedidos en países/regiones fuera de EE.UU. y Canadá, seleccione other countries (otros países) y, acto seguido, haga clic en Sí para abandonar el sitio hpshopping.com. Desde este sitio Web, puede acceder al sitio hpshopping.com correspondiente a su idioma o país/región.

# <span id="page-83-0"></span>Pedido de cartuchos de impresión

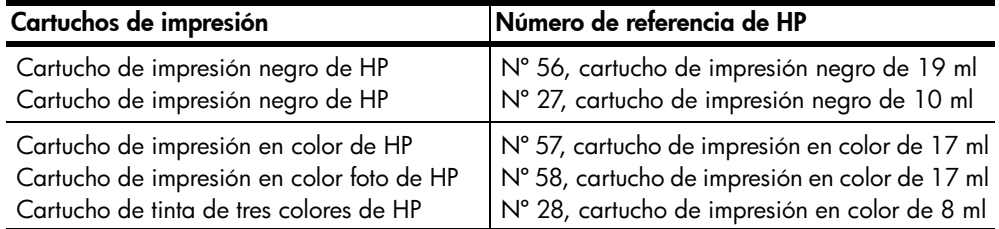

Si dispone de acceso a Internet, puede obtener más información en el sitio Web de HP:

#### [www.hp.com/support](http://productfinder.support.hp.com/tps/Hub?h_product=hppsc2210s79498&h_lang=en&h_tool=prodhomes)

#### Visite el centro de información de la HP PSC

Tiene toda la información necesaria para sacar el máximo rendimiento de la HP PSC.

- Asistencia técnica
- Información acerca de suministros y pedidos
- Sugerencias del proyecto
- Métodos para mejorar el producto

www.hp.com/support

© 2003 Hewlett-Packard Company

Impreso en EE.UU., México, Alemania o Corea.

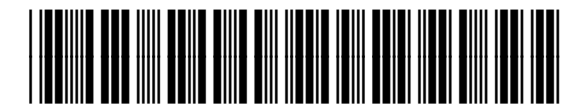

#### Q3066-90157